# 困ったときは もくじ

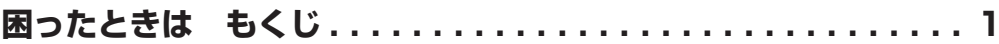

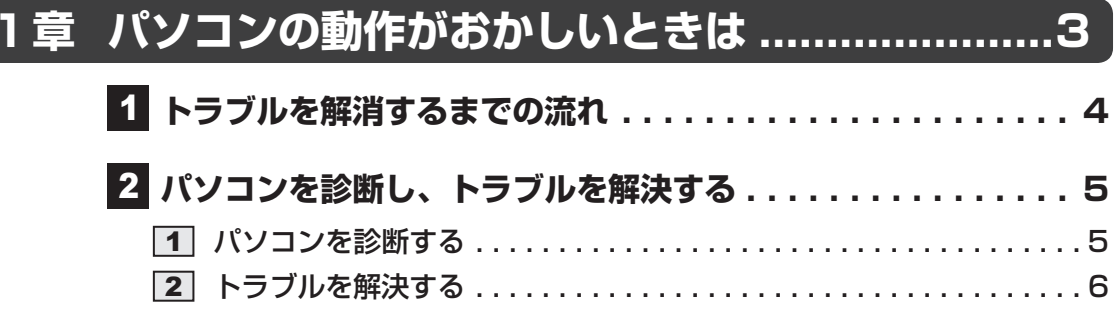

## 

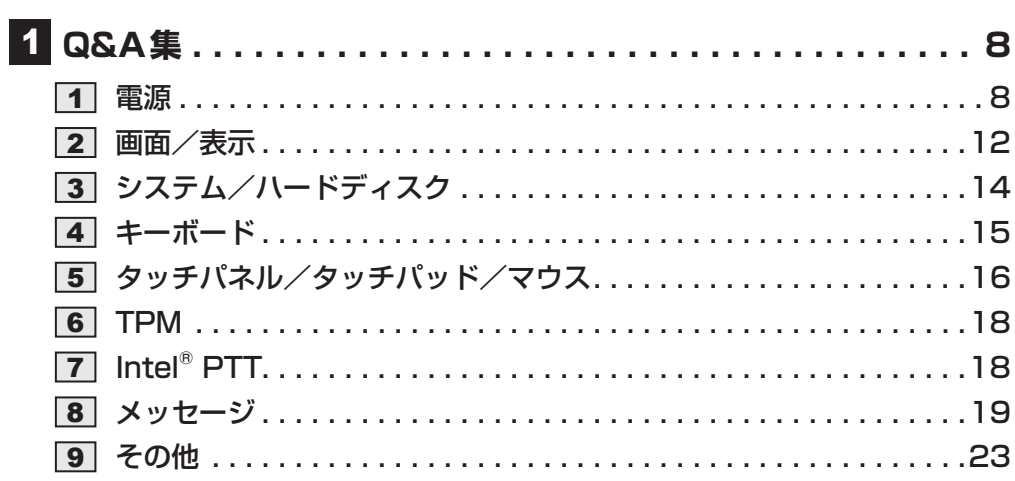

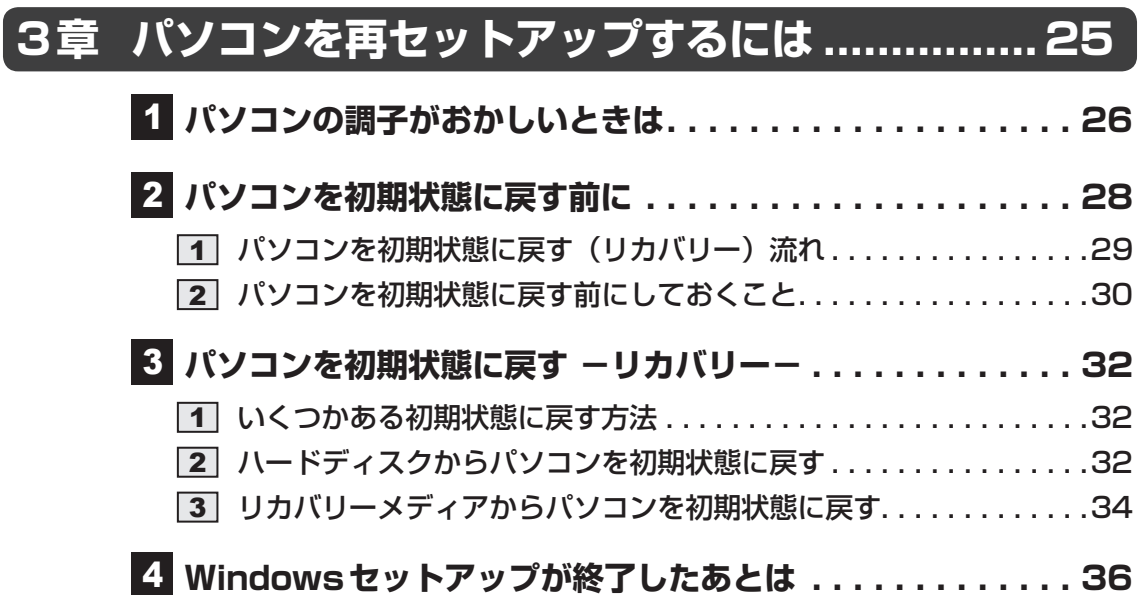

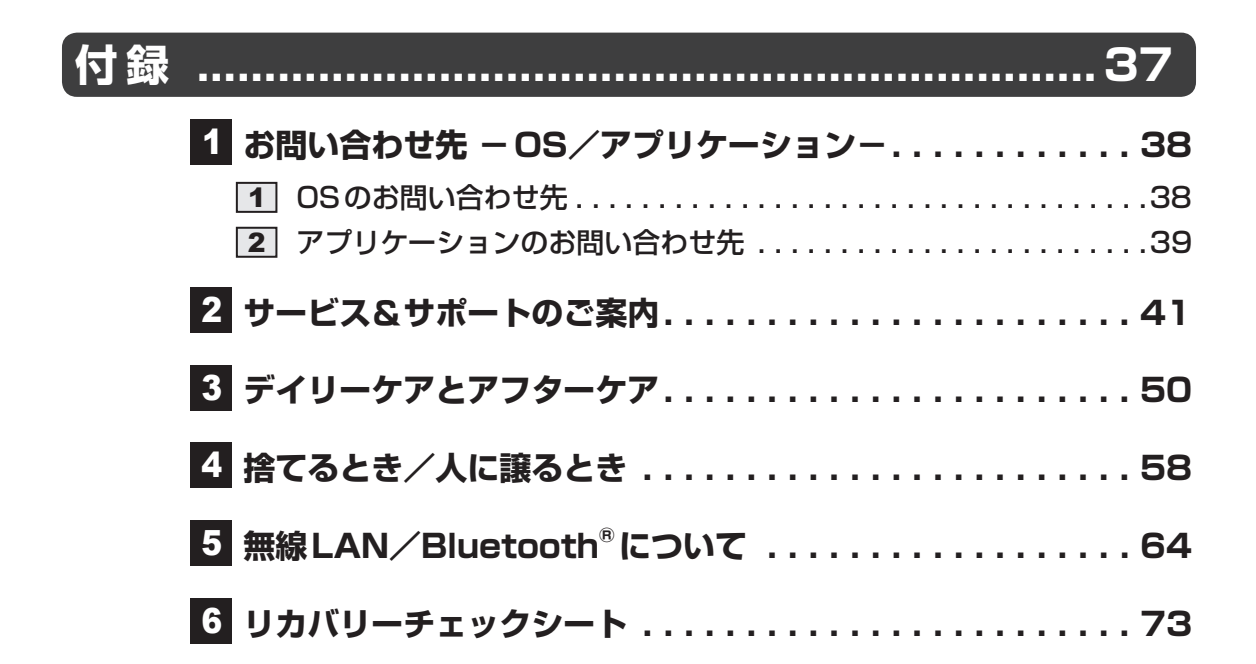

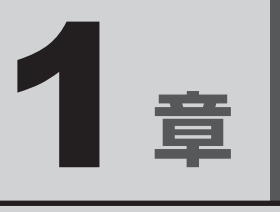

# パソコンの動作がおかしいときは

パソコンの操作をしていて困ったときに、どうしたら良いかを説明し ています。

トラブルが起こったときは、あわてずに、この章を読んで、解消方法 を探してみてください。

# 1 トラブルを解消するまでの流れ

トラブルが発生したときの解決手順を紹介します。

#### **STEP1 本書の「Q&A集」から探す**

本書の「Q&A集」では、トラブルが発生した場合の解決方法を説明しています。 参照 2章 Q&A集

#### **STEP2 『パソコンで見るマニュアル』を検索してみる**

- ① [スタート] ボタン (■) をクリックする
- ②「パソコンで見るマニュアル] をクリックする 「このファイルを開く方法を選んでください。]画面が表示された場合は、 [Microsoft Edge]を選択し、[OK]ボタンをクリックしてください。
- ③各編を起動し、メニューバーの「設定など]( …) → [ページ内の検索] をクリッ クする

検索ウィンドウが表示されます。

#### **STEP3 サポートのサイトで調べる**

当社ホームページ「dynabook.com」(http://dynabook.com/)へ接続すると、 各種サポート情報から解決方法を探すことができます。 「dynabook.com」では、ご利用のパソコンの「よくあるご質問 FAQ」、デバイス ドライバーや修正モジュールのダウンロード、ウイルス・セキュリティ情報など をご覧になれます。サポート窓口や修理についても案内しています。

### **STEP4 それでもトラブルが解決しない場合は問い合わせる**

- パソコン本体のトラブルの場合 dynabook あんしんサポートにご連絡ください。
- OSやアプリケーションのトラブルの場合 本製品に用意されているOS、アプリケーションのトラブルの場合は、各アプリケー ションのサポート窓口にお問い合わせください。

■参照 ▶ OSやアプリケーションのお問い合わせ先「付録 ■ お問い合わせ先|

● 周辺機器のトラブルの場合

各周辺機器のサポート窓口にお問い合わせください。

■参照 ▶ 周辺機器のお問い合わせ先『周辺機器に付属している説明書』

# パソコンを診断し、トラブルを解決する

「dynabook サービスステーション」には、パソコンのハードウェアの状態を診断する「診断ツー ル」や、パソコンに発生する問題を特定し、解決することを支援する「トラブルシューティング」 の機能があります。

## **■ インストールについて**

「dynabook サービスステーション」は、購入時の状態ではインストールされていませんので、 ご使用の際はあらかじめインストールしてください。

参照 インストール方法『はじめに』

[サービスステーションのご利用にあたって]画面が表示された場合は、内容をよく確認のうえ、 [同意する] をチェックし、[OK] ボタンをクリックしてください。

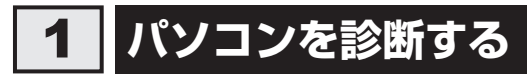

「診断ツール」の機能で、パソコンに調子の悪いところはないかを診断することができます。

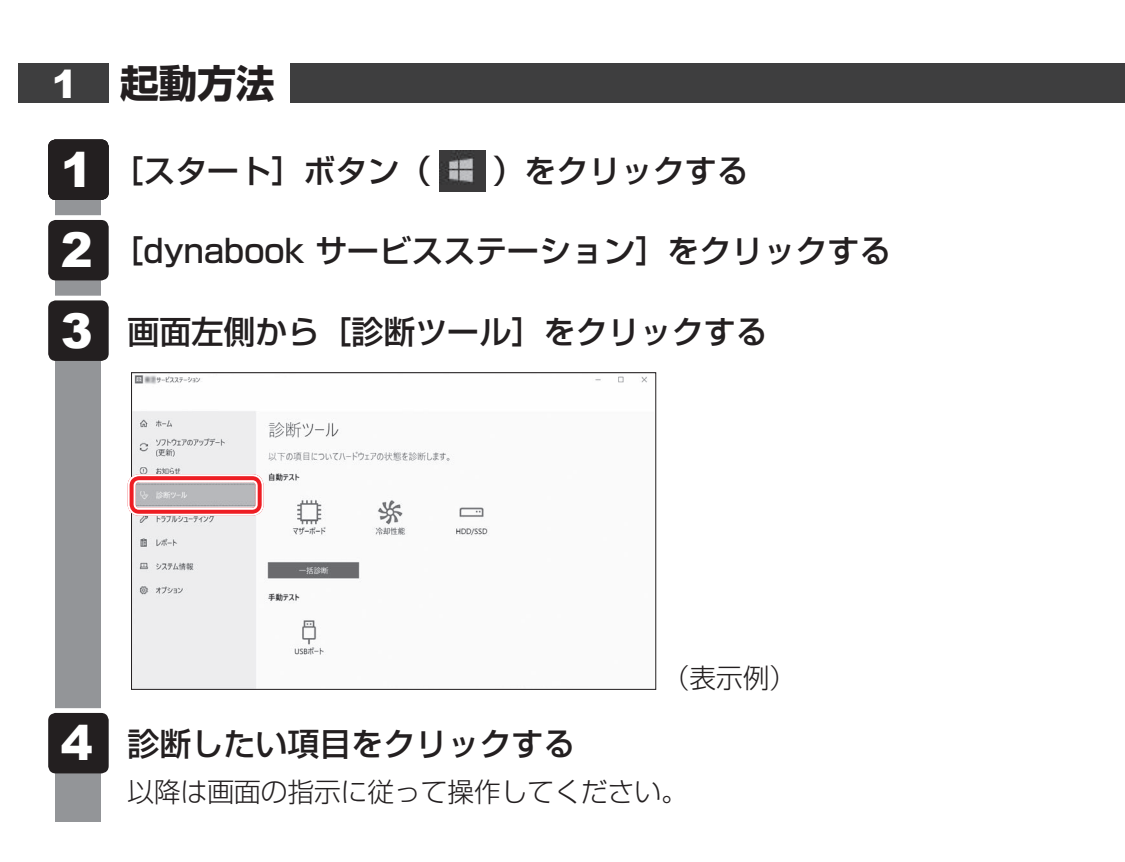

## 2 **トラブルを解決する**

「トラブルシューティング」の機能で、パソコンに発生する問題を特定し、解決することを支援 します。

### **1 起動方法**

- [スタート]ボタン(日)をクリックする  $\mathbf 1$
- [dynabook サービスステーション]をクリックする 2
- 画面左側から「トラブルシューティング] をクリックする 3

#### 確認したい項目をクリックする 4

以降は画面の指示に従って操作してください。

## **役立つ操作集**

#### 詳細オプション

- このほか、OSに搭載されている「トラブルシューティング」に、「詳細オプション」が用意されています。 「詳細オプション」は、Windowsが正常に起動しなくなった場合に、問題を解決して起動できるよ うにするメニューが集まったものです。「システムの復元」機能もあります。 次の手順で起動します。 ① データを保存し、 *SHIFT* キーを押しながら[シャットダウン]をクリックして電源を切る ② 電源スイッチを押し、すぐに *0* (ゼロ)キー(かな入力の わ キー)を数回押す 「The Hard Drive Recovery Process has been selected.」などから始まるメッセージが表 示された場合は、手順③に進んでください。 [オプションの選択]画面が表示された場合は、手順④に進んでください。 ③ 「Yes」(「YES」)または「はい」を選択して、 *ENTER* キーを押す [オプションの選択]画面が表示されます。 4) 「トラブルシューティング」をクリックする [トラブルシューティング]画面が表示されます。 (5) [詳細オプション] をクリックする
	- [詳細オプション]画面が表示されます。 ⑥ 使いたいメニュー名をクリックする 以降は画面の指示に従って操作してください。

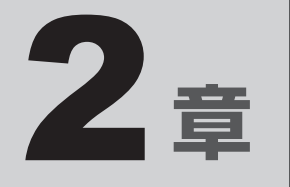

# Q&A集

トラブルの解決方法をQ&A形式で説明しています。

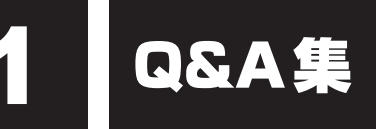

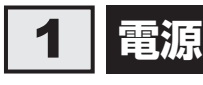

## Q **電源スイッチを押して指をはなしても、Power LEDが点灯しない**

▲◆ 電源スイッチを押す時間が短いと電源が入らないことがあります。 確実に電源スイッチを押してください。Power LEDが点灯することを確認してください。

## Q **電源が入るが、すぐに切れてしまう 電源が入らない**

▲◆ バッテリーの充電量が少ない可能性があります。 次のいずれかの対処を行ってください。

- ●本製品用の電源コードとACアダプターを接続し、充電する (他製品用の電源コードとACアダプターは使用できません)
- 充電済みのバッテリーパックと取り換える\*1
- \*1 バッテリーパック搭載モデルのみ
	- 参照 『基本編』

▲◆ パソコン内部の温度が一定以上に達すると保護機能が働き、システムが自動的 に停止します。

パソコン本体が熱くなっている場合は、涼しい場所に移動するなどして、パソコンの 内部温度が下がるまで待ってください。

また、パソコン本体に通風孔がある場合、通風孔をふさぐと、パソコンの温度は非常 に上昇しやすくなります。通風孔のまわりには物を置かないでください。

2 章

Q & A 集

#### **▲● パソコン本体からいったん、電源コードとACアダプター、バッテリーパック\*1** をすべて取りはずしてください。

- ① 電源コードとACアダプターを取りはずす パソコンに接続している周辺機器も取りはずしてください。
- ②バッテリーパック\*1を取りはずす 電源コードとACアダプター、バッテリーパック\*1を取りはずし、そのままの状態で、 しばらく放置してください。
- 3) バッテリーパック\*1を取り付ける
- ④ 電源コードとACアダプターを取り付けて、電源プラグをコンセントに差し込む
- ⑤ 電源スイッチを押し、指をはなす 確実に電源スイッチを押してください。電源が入るとPower LEDが点灯します。 参照 新電源コードとACアダプターの接続『基本編』 ■参照 入バッテリーパックの取り付け/取りはずしについて\*1『基本編』
- ⑥ それでも電源が入らない場合は、電源スイッチをさらに1回押す 電源が入るとPower LEDが点灯します。
- ⑦ 10秒程度待って、なにも反応しない場合は、さらに1回電源スイッチを押す 電源が入るとPower LEDが点灯します。
- ⑧ それでも電源が入らない場合は、電源スイッチを12秒ほど長押しして、指をはなす
- ⑨ 再度電源スイッチを押す 電源が入るとPower LEDが点灯します。

⑤~⑨の操作を行うと、内蔵時計がリセットされる場合があります。再度日付と時刻 を設定してください。

以上の手順でも解決できない場合は、dynabook あんしんサポート 修理相談窓口に連 絡してください。

\*1 バッテリーパック搭載モデルのみ

## Q **電源を入れたが、システムが起動しない**

#### ▲◆ 起動ドライブをハードディスク以外に設定した場合に、システムの入っていな い記録メディアがセットされている可能性があります。

次の手順で操作してください。

スタイルを変更できるモデルの場合、次の操作はノートPCスタイルにセットして行っ てください。

#### ■参照 ▶ ノートPCスタイルにするには『基本編』

- ① システムが入っている記録メディアをセットする
- ② 電源スイッチを5秒以上押して電源を切る
- ③ 電源スイッチを押し、すぐに *F12* キーを数回押す
	- パスワードの画面が表示されたら、パスワードを入力して *ENTER* キーを押してく ださい。
- ④ 表示されたメニューから起動したいドライブ(通常はハードディスクを示す項目) を ↑ ↓ キーで選択し、 *ENTER* キーを押す

#### \* 対応しているモデルのみ

### BIOSセットアップの「HDD/SSD Test」や「Memory Test」を行ってく ださい。

次の手順で操作してください。

① 電源スイッチを押し、すぐに *F2* キーを数回押す パスワードの画面が表示されたら、パスワードを入力して *ENTER* キーを押してく ださい。

BIOSセットアップが起動します。

- ②画面左側から「Advanced]を選択する
- ③ [Diagnostic]を選択後、 *ENTER* キーを押す [Diagnostic]画面が表示されます。
- (4)画面左側から「HDD/SSD Test]または「Memory Test] を選択する
- ⑤ [Start HDD/SSD Test]または[Start Memory Test]を選択後、再度 *ENTER* キーを押す

確認画面が表示されます。

⑥ [Yes]を選択して *ENTER* キーを押す 完了したらメッセージが表示されます。メッセージに従って操作してください。

エラーが発生した場合は、dynabook あんしんサポート 修理相談窓口に連絡してくだ さい。

■参照 ▶ BIOS セットアップや [Diagnostic] 項目の詳細について『活用編』

2 章

Q & A

集

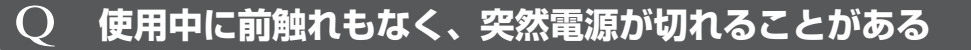

#### ▲ パソコン内部の温度が一定以上に達すると保護機能が働き、システムが自動的 に停止します。

パソコン本体が熱くなっている場合は、涼しい場所に移動するなどして、パソコンの 内部温度が下がるまで待ってください。

また、パソコン本体に通風孔がある場合、通風孔をふさぐと、パソコンの温度は非常 に上昇しやすくなります。通風孔のまわりには物を置かないでください。

それでも電源が切れる場合は、dynabook あんしんサポート 修理相談窓口に連絡して ください。

#### ▲◆ バッテリー駆動で使用している場合、バッテリーの充電量がなくなった可能性 があります。

次のいずれかの対処を行ってください。

- ●本製品用の電源コードとACアダプターを接続し、充電する (他製品用の電源コードとACアダプターは使用できません)
- 充電済みのバッテリーパックと取り換える\*1
- \*1 バッテリーパック搭載モデルのみ

参照 『基本編』

### Q **しばらく操作しないとき、電源が切れる**

 Power LEDが点滅または消灯の場合、自動的にスリープまたは休止状態に なった可能性があります。

一定時間パソコンを使用しないときに、自動的にスリープまたは休止状態にするよう に設定されています。

- 復帰させるには、電源スイッチを押してください。
- また、次の手順で設定を解除できます。
- ① [スタート] ボタン ( ■) をクリックする
- ② [Windowsシステムツール]→ [コントロールパネル]をクリックする
- ③「システムとヤキュリティ]→「雷源オプション] をクリックする
- 4)[プラン設定の変更]をクリックする
- ⑤ [ディスプレイの電源を切る]および[コンピューターをスリープ状態にする]で[適 用しない] を選択する [バッテリ駆動]と[電源に接続]の両項目が表示されている場合は、それぞれ設定

してください。

⑥ [変更の保存]ボタンをクリックする

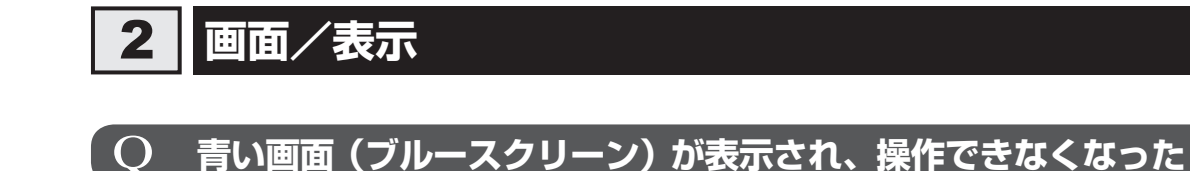

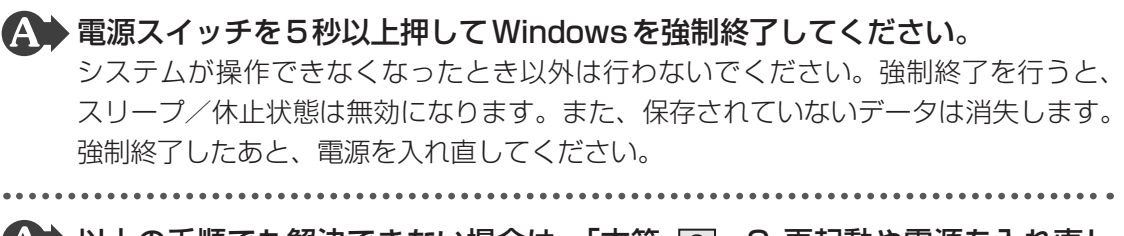

▲ 以上の手順でも解決できない場合は、「本節 3 - Q 再起動や電源を入れ直し ても、トラブルが解消しない」を確認してください。

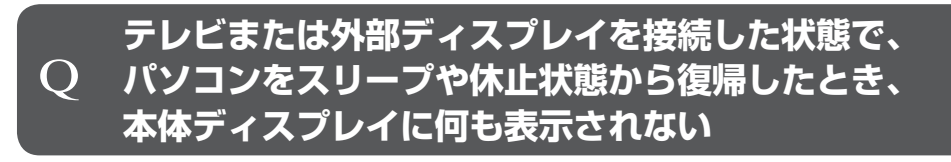

▲◆ テレビまたは外部ディスプレイに、画面表示が切り替わっている可能性があり ます。

テレビまたは外部ディスプレイの電源を入れて確認してください。パソコン画面が表示 されていた場合は、『活用編』を参照して、本体ディスプレイに表示を切り替えてください。

## Q **テレビまたは外部ディスプレイを取りはずしたときに、 画面が表示されなくなった**

### ▲◆ テレビまたは外部ディスプレイを接続してください。 テレビまたは外部ディスプレイをメインディスプレイに指定して拡張表示の設定をし た場合、スリープや休止状態のときにテレビまたは外部ディスプレイを取りはずすと、 スリープや休止状態から復帰したときに画面が表示されないことがあります。 テレビまたは外部ディスプレイの取りはずしは、スリープや休止状態のときに行わな いでください。

## Q **画面が薄暗く、よく見えない**

*FN* + *F3* キー、または *FN* + *F7* キーを押して、本体ディスプレイ(画面)を明 るくしてください\*1。 *FN* + *F2* キー、または *FN* + *F6* キーを押すと、逆に、本体ディスプレイは暗くな ります。 \*1 この設定は、テレビと外部ディスプレイには反映されません。

2 章

Q & A 集

#### ▲◆ 本体ディスプレイの輝度が低く設定されている可能性があります。

次の手順で本体ディスプレイの明るさ(輝度)を調整してください。\*1

- ① [スタート] ボタン ( ■) をクリックする
- ② [設定] をクリックする
- ③「システム]→「ディスプレイ]をクリックする
- (4) 「明るさの変更] のスライダーバーを左右にドラッグして調整する
- \*1 この設定は、テレビと外部ディスプレイには反映されません。

#### \* ディスプレイ省電テクノロジー搭載モデルのみ

#### ▲◆ ディスプレイ省電テクノロジー機能が動作している可能性があります。

「ディスプレイ省電テクノロジー機能」は、本体ディスプレイに表示する映像のコント ラストと明るさを自動的に調整することにより、パソコンの電力消費を低減させるも のです。

バッテリー駆動で使用中にこの機能が動作します。

本機能は購入時の状態では、有効に設定されています。本機能を無効にする場合には、 次の手順で設定してください。

#### **■デスクトップ画面上の何もないところで右クリックして「インテル® グラ** フィックスの設定]が表示される場合

- ① デスクトップ画面上で、ウィンドウやアイコンなどが表示されていない場所にポイ ンターを移動し、右クリックする
- ② 「インテル® グラフィックスの設定】 をクリックする
- ③ [電源] をクリックする
- ④「バッテリー駆動]の「ディスプレイ省電テクノロジー]で、「無効]をクリックする
- ⑤ [適用]をクリックする メッセージが表示されます。
- ⑥ 確認して[はい]ボタンをクリックする

#### ■デスクトップ画面上の何もないところで右クリックして [インテル® グラ フィックスの設定]が表示されない場合

- ① [スタート] ボタン (■) をクリックする
- ② [Intel® Graphics Control Panel]をクリックする
- (3) [電源] をクリックする
- ④ [バッテリー駆動]の「ディスプレイ省電テクノロジー]で、「無効]をクリックする
- ⑤ [適用]をクリックする
	- メッセージが表示されます。
- 6 確認して「はい〕ボタンをクリックする

## 3 **システム/ハードディスク**

## Q **パソコンが応答しなくなった**

 アプリケーションを終了できない場合や、アプリケーションを終了してもトラ ブルが解消しない場合は、パソコンを再起動してください。

参照 再起動『基本編』

タッチパッドやマウスなどで操作できない場合は、次の手順でキーボードを操作して 再起動してください。

- ① *CTRL* + *ALT* + *DEL* キーを押す
- ② *TAB* キーを数回押して画面右下の[電源]( )を選択し、 *ENTER* キーを押す
- ③表示されたメニューから、 | ↑ ||↓ |キーを押して [再起動] を選択し、 |*ENTER* |キーを 押す

パソコンが再起動します。

▲◆ Windows起動時に問題が起きた場合や、パソコンを再起動できない場合は、 電源スイッチを5秒以上押してWindowsを強制終了してください。

システムが操作できなくなったとき以外は行わないでください。強制終了を行うと、 スリープ/休止状態は無効になります。また、保存されていないデータは消失します。 強制終了したあと、電源を入れ直してください。

## Q **再起動や電源を入れ直しても、トラブルが解消しない**

### ▲◆ アプリケーションをインストールしてから、この問題が発生するようになった 場合は、インストールしたアプリケーションがWindowsの動作に影響してい る可能性があります。

アプリケーションをアンインストールしてください。

参照 『アプリケーションのヘルプ』

▲▲ 周辺機器を接続してから、この問題が発生するようになった場合は、接続した 周辺機器がWindowsの動作に影響している可能性があります。

周辺機器を取りはずしてください。周辺機器によっては、周辺機器に付属のドライバー やアプリケーションをパソコンにインストールしている場合があります。これらのド ライバーやアプリケーションもアンインストールしてください。

■参照 ▶ 周辺機器の取り扱いについて『周辺機器に付属している説明書』

2 章 Q  $\overline{\mathcal{S}}$ A 集

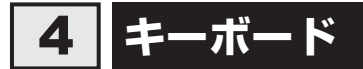

\* タッチパネル搭載モデルの「タッチキーボード」を除く

## **キーボードに飲み物をこぼしてしまった**

▲◆飲み物など液体がこぼれて内部に入ると、感電、本体の故障、作成データの消 失などのおそれがあります。 もし、液体がパソコン内部に入ったときは、ただちに電源を切り、電源コードとACア ダプター、バッテリーパック\*1を取りはずして、dynabook あんしんサポート 修理相 談窓口にご相談ください。

\*1 バッテリーパック搭載モデルのみ

## Q **キーボードから文字を入力しているときにカーソルがとんでしまう**

\* タッチパッド搭載モデルのみ

▲◆ 文字を入力しているときに誤ってタッチパッドに触れると、カーソルがとんだ り、アクティブウィンドウが切り替わってしまうことがあります。 次の手順でタッチパッドを無効にしてください。

① *FN* + *F5* キーまたは *FN* + *F9* キーを押す

- **■**タッチパッド オン/オフ インジケーターまたはタッチパッド オン/オフ ア イコン搭載モデルの場合
- ① タッチパッド オン/オフ インジケーターまたはタッチパッド オン/オフ アイコン をすばやく2回たたく

## 5 **タッチパネル/タッチパッド/マウス**

\* タッチパネル搭載モデルのみ \* マウスは、モデルによっては別売りです。

## Q **電源を入れたあと、タッチパネルが反応しない**

\* タッチパネル搭載モデルのみ

▲◆ タッチパネルに触れたまま電源を入れると、タッチパネルが一時的に反応しな い場合があります。

タッチパネルに触れないで、しばらく待ってからお使いください。

## Q **画面にタッチしても反応しない**

\* タッチパネル搭載モデルのみ

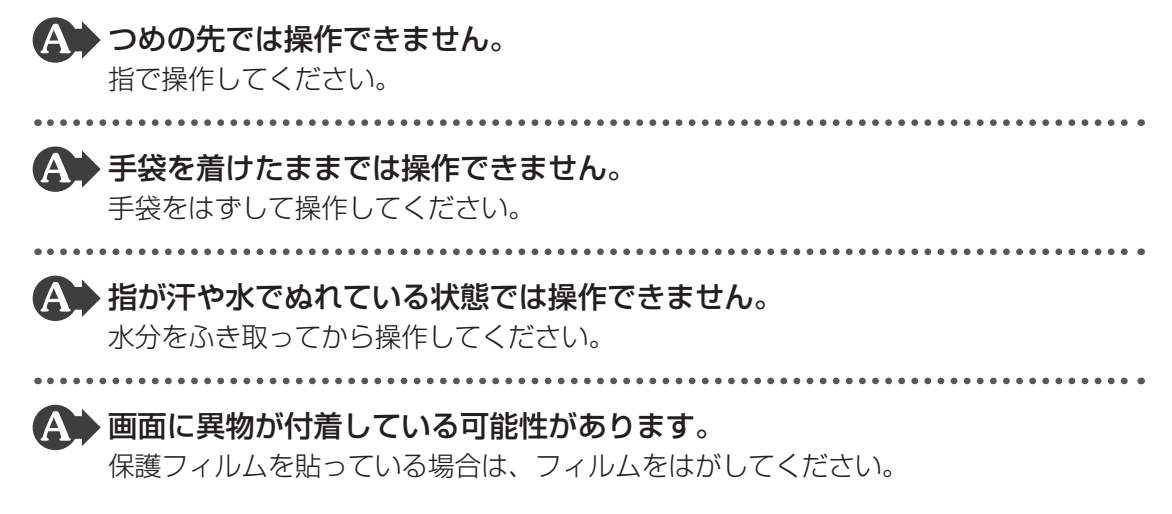

2 章

Q & A 集

## **タッチパッドやマウスをクリックしても反応がない**

#### ▲◆ タッチパッドのみ操作を受け付けない場合、タッチパッドが無効に設定されて いる可能性があります。

次の手順でタッチパッドを有効にしてください。

- ① *FN* + *F5* キー、または *FN* + *F9* キーを押す
- ■タッチパッド オン/オフ インジケーターまたはタッチパッド オン/オフ ア イコン搭載モデルの場合
- ① タッチパッド オン/オフ インジケーターまたはタッチパッド オン/オフ アイコン をすばやく2回たたく

 USB対応のマウスを接続したときに、タッチパッドによる操作が自動的に無 効になるように設定されている可能性があります。

次の手順でタッチパッドを有効に切り替えてください。

- ① [スタート]ボタン(■)をクリックする
- ② [設定] → [デバイス] → [タッチパッド] をクリックする [タッチパッド]画面が表示されます。
- **■**「お使いのPCには高精度タッチパッドが用意されています。」と表示されて いる場合

①「マウスの接続時にタッチパッドをオフにしない]にチェックを付ける

**■**「お使いのPCには高精度タッチパッドが用意されています。」が表示されて いない場合

- ① [関連する設定] の [追加の設定] をクリックする [マウスのプロパティ]画面が表示されます。
	- ●「デバイス設定] タブがある場合
		- ① [デバイス設定]タブで、[USBマウス接続時に内蔵ポインティングデバイス を無効にする。]のチェックをはずす
		- ② [OK]ボタンをクリックする
	- ●「拡張」タブがある場合
		- ① [拡張] タブで、[拡張機能の設定] ボタンをクリックする
		- ②「その他]タブの「タッチパッドを無効にする]または「タッチパッドとアキュ ポイントを無効にする]のチェックをはずす
		- 3) [OK] ボタンをクリックする

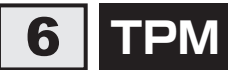

\*TPM搭載モデルのみ

## 2 章 Q & A 集

## Q **TPMを使用しているパソコンを、修理・保守に出したい**

 TPMを使用している場合、修理・保守に出す前に、バックアップしてください。 なお、修理・保守に出すと、TPMに故障がなくても、TPMが交換される場合があります。

修理・保守については、dynabook あんしんサポート 修理相談窓口に相談してくださ  $\bigcup$ 

■参照 ▶ 修理のお問い合わせについて「付録 2 サービス&サポートのご案内」

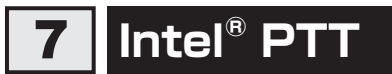

\*Intel® PTT搭載モデルのみ

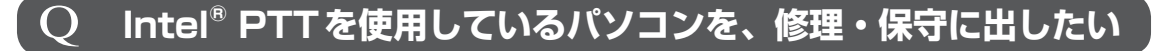

 Intel® PTTを使用している場合、修理・保守に出す前に、バックアップして ください。

修理・保守については、dynabook あんしんサポート 修理相談窓口に相談してくださ い。

参照 修理のお問い合わせについて「付録 2 サービス&サポートのご案内」

## 8 **メッセージ**

 $\bigcap$ 

 **起動時に下記のメッセージが表示され、Windowsが起動しない ・\*\*\*\* Date and Time reset to default \*\*\*\* Press [F2] key to set Date and Time.**

 時計用バッテリーが不足しています。 電源コードとACアダプターを接続後、次の手順でBIOSセットアップの日付と時刻を 設定してください。

① *F2* キーを押す

- ② | ↑ ||↓ ||← ||→ |キーを使って、[System Time] を選択し、 *ENTER* |キーを押す
- ③ *TAB* キーを使って、時間、分、秒を選択後、 *F6* 、 *F7* キーで時刻を設定する
- ④ *TAB* キーを使って[Ok]([OK])を選択し、 *ENTER* キーを押す

[Ok]([OK])が表示されない場合は、 *ENTER* キーを押します。

- **⑤ ↑ | ↓ | ← | → | キーを使って、[System Date] を選択し、 ENTER | キーを押す**
- ⑥ *TAB* キーを使って、月、日、年を選択後、 *F6* 、 *F7* キーで日付を設定する
- ⑦ *TAB* キーを使って[Ok]([OK])を選択し、 *ENTER* キーを押す [Ok]([OK])が表示されない場合は、 *ENTER* キーを押します。
- ⑧ *F10* キーを押す
- ⑨ *Y* キーを押す

設定内容が有効になり、BIOSセットアップが終了します。

パソコンが再起動します。

メッセージが表示されたまま1分以上経過すると、自動的に電源が切れます。

電源スイッチを押し、すぐに *F2* キーを押して、BIOSセットアップを起動し、日付と 時刻を設定してください。

設定しても内蔵時計が合わなくなる場合は、バッテリーの機能が低下している可能性 があります。dynabook あんしんサポート 修理相談窓口に相談してください。

2 章 Q & A 集  $\mathbf{O}$ 

## Q **「システムの日付または時刻が無効です」と表示された**

#### ▲ 日付と時刻を設定してください。

Windows Updateやアプリケーションのセットアップを行う場合は、正しい日付と時 刻を設定してから行ってください。 日付と時刻の設定方法は、タスクバーの検索ボックス(O)で、「日付と時刻の設定」 と入力して検索してください。

## **次のようなメッセージが表示された**

- **・「Insert system disk in drive.Press any key when ready」**
	- **・「No bootable device - Please restart system」**

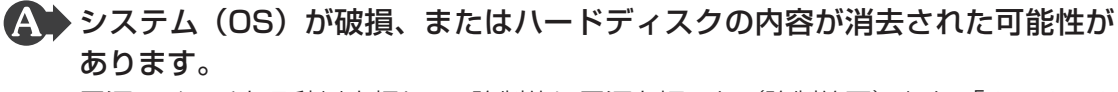

電源スイッチを5秒以上押して、強制的に電源を切った(強制終了)あと、「dynabook リカバリーメディアクリエーター」で作成したリカバリーメディア、または付属のリ カバリーDVD-ROM(付属しているモデルのみ)を使って、本製品を初期状態に戻し てください(リカバリー)。

以降は、「3章 3 - 3 リカバリーメディアからパソコンを初期状態に戻す| の手順④ 以降を参照してください。

## Q **その他のメッセージが表示された**

▲◆『使用しているシステムやアプリケーションに付属している説明書』を確認し てください。

2 章

Q & A 集

## Q **パスワード(Password)の入力をうながすメッセージが 表示された**

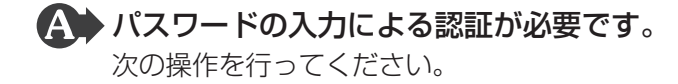

#### **■**方法1

① パスワードを入力し、 *ENTER* キーを押す

#### **■**方法2

① あらかじめ「dynabook セッティング」の「システムパスワード」でパスワードファ イルを作成してある場合は、パスワードファイルで確認したパスワードを入力し、 *ENTER* キーを押す

パスワードを入力するときは、CAPS LOCK(キャプスロック)やNUM LOCK(数 字ロック)などが、パスワード設定時と同じ状態になっていることを確認してください。

パスワードを忘れてしまって、パスワードを解除できなくなった場合は、使用してい る機種(型番)を確認後、次のサポート窓口に連絡してください。

・ Windowsパスワードを忘れたとき : dynabook あんしんサポート 使いかた相談窓口 ・その他のパスワードを忘れたとき : dynabook あんしんサポート 修理相談窓口

モデルによってはHDDパスワードを設定できますが、HDDパスワードを忘れてしまっ た場合は、ハードディスクは永久に使用できなくなりますので、有料にてハードディ スクを交換します。

「その他のパスワード」の場合は、有料にてパスワードを解除します。その際、パスワー ドの種類によっては、お客様のデータが失われる場合があります。

またどちらの場合も、身分証明書(お客様自身を確認できる物)の提示が必要となります。 参照 パスワードの詳細『活用編』

## **電源を入れたときに下記のメッセージが表示された**

- **・Swipe finger to authorize access, or press**
- $\overline{O}$ **BACKSPACE to enter BIOS password. または**
	- **・Touch finger to authorize access, or press BACKSPACE to enter BIOS password.**

#### ▲ 指紋認証が必要です。

起動認証機能を有効に設定していると、パスワードを設定している場合に表示される メッセージの代わりに、指紋認証を行う画面が表示されます。指紋認証を行うと、起 動認証機能によってパスワードの認証が行われます。

認証を5回失敗する、または *BACKSPACE* キーを押すと、パスワードの入力をうなが すメッセージが表示されます。この場合は、キーボードからパスワードを入力してく ださい。

参照 『活用編』

## 9 **その他**

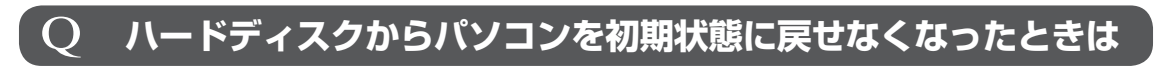

▲◆ハードディスクに搭載されている初期状態に戻すためのツール(システムを復 元するためのもの)のデータが破損、もしくは誤って消去されている可能性が あります。

 また、市販のソフトウェアを使用してパーティションの構成を変更すると、パ ソコンを初期状態に戻せなくなることがあります。

「dynabook リカバリーメディアクリエーター」で作成したリカバリーメディア、また は付属のリカバリーDVD-ROM(付属しているモデルのみ)を使って、リカバリーし てください。

■参照 → リカバリーの操作方法「3章 3 パソコンを初期状態に戻す」

リカバリーメディアがない場合は、修理が必要になる可能性があります。dynabook あんしんサポート 修理相談窓口に相談してください。

■参照 ▶ 修理のお問い合わせについて「付録 2 サービス&サポートのご案内」

## Q **異常なにおいや過熱に気づいた!**

 パソコン本体、周辺機器の電源を切り、電源コードの電源プラグをコンセント から抜いてください。安全を確認し、バッテリーパック搭載モデルの場合は バッテリーパックをパソコン本体から取りはずしてからdynabook あんしん サポート 修理相談窓口に相談してください。

なお、お問い合わせの際には次のことを伝えてください。

- 使用している機器の名称
- 購入年月日
- 現在の状態(できるだけ詳しく連絡してください)
- 参照 修理のお問い合わせについて「付録 2 サービス&サポートのご案内」

2 章

Q & A 集

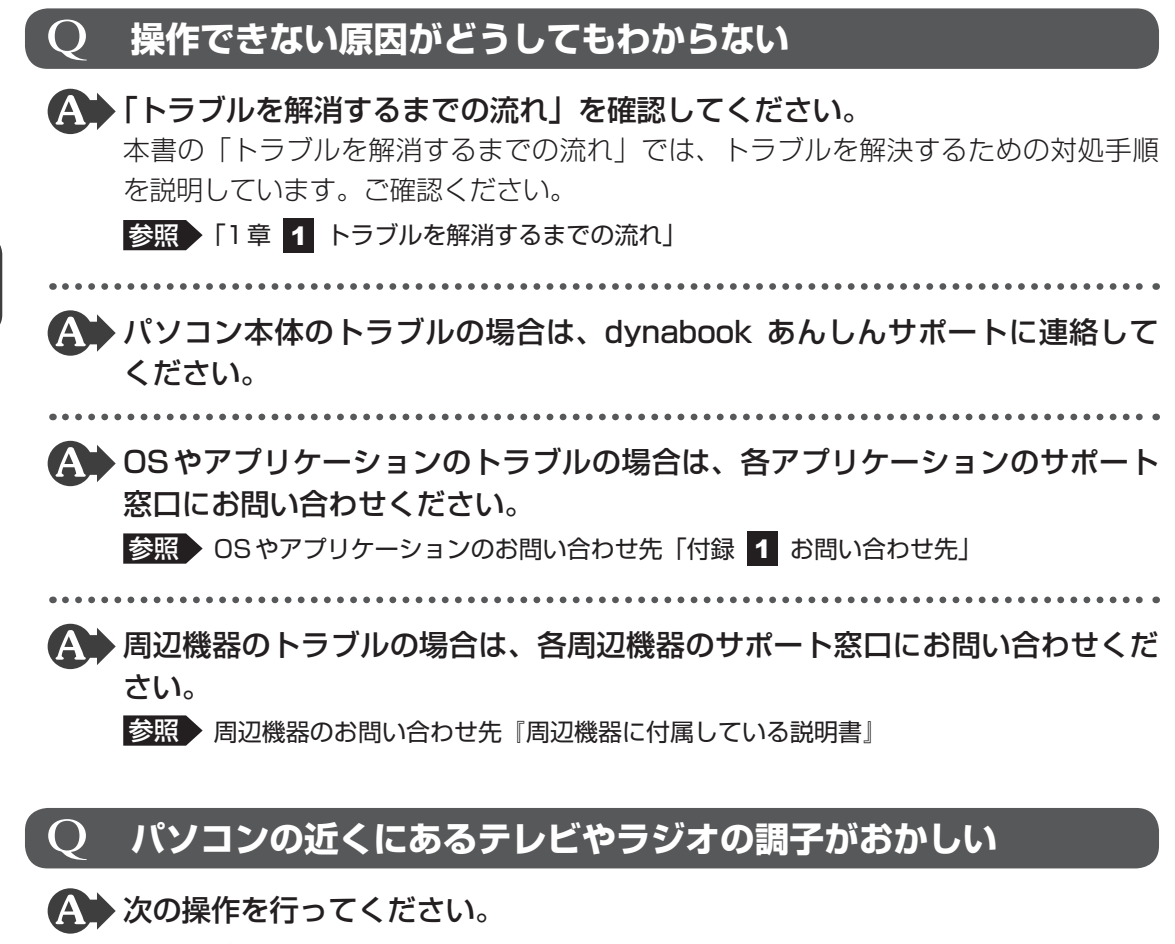

- テレビ、ラジオの室内アンテナの方向を変える
- テレビ、ラジオに対するパソコン本体の方向を変える
- パソコン本体をテレビ、ラジオから離す
- テレビ、ラジオのコンセントとは別のコンセントを使う
- 受信機に屋外アンテナを使う
- 平行フィーダを同軸ケーブルに変える

## Q **顔認証でサインインできない**

\* 顔認証用センサー搭載モデルのみ

## <■ 顔認証以外 (PINなど)でサインインを行ってください。

- 顔認証がエラーになった場合は、顔の登録をやり直してください。
- しばらく顔認証でサインインを行わないと、顔認証用センサーの動作が停止するた めです。故障ではありません。

24

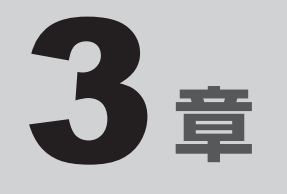

# パソコンを再セットアップするには

この章では、パソコンの動作がおかしくなり、いろいろなトラブル対処 方法を試しても解決できなかったときに行う、パソコンのリカバリーにつ いて説明します。

パソコンの調子がおかしいときは

パソコンの動作がおかしいと感じたときは、次の方法を実行してください。

#### 次の方法を実行してみる

**■**ウイルスチェック/セキュリティ対策ソフトで、ウイルス感染のチェックを実行 する

ウイルスが検出されたら、ウイルスチェック/セキュリティ対策ソフトで駆除できます。 その際、パターンファイルは、最新のものに更新しておいてください。場合によっては、ウ イルスチェック/セキュリティ対策ソフトで駆除できないウイルスもあります。

#### **■ 周辺機器をすべて取りはずし、再度確認する**

購入後に追加で増設した機器が原因の可能性があるため、それらを取りはずしてから、再起 動してください。また、電源関連のトラブルの場合は、パソコンの電源を切り、電源コード とACアダプター、バッテリーパック\*1をいったん取りはずし、再度取り付けてから起動し 直してください。

\*1 バッテリーパック搭載モデルのみ

参照 周辺機器の取りはずし『活用編』

#### **■**ほかのトラブル解消方法を探す

「1章 パソコンの動作がおかしいときは」、「2章 Q&A集」を確認してください。いろいろ な解消方法を紹介しています。

#### **■**システムの復元で以前の状態に復元する

「システムの復元」は、パソコンに問題が発生したときに、個人用のデータを失わずにパソ コンを以前の状態に復元するための機能です。

■参照 新細オプション「1章 2 - 2 - 1 - 役立つ操作集」

#### (「 メモ

● 購入時にプレインストールされていたアプリケーションやドライバーを誤って削除してしまった場 合は、アプリケーションやドライバーの再インストールを行うことをおすすめします。

■参照 ▶ インストール方法『はじめに』

#### それでも改善しない場合

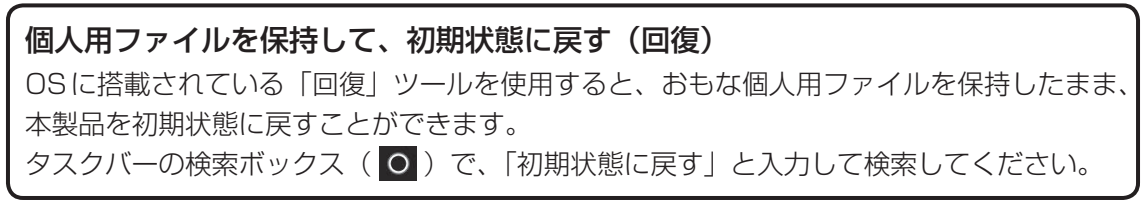

それでも改善しない場合

パソコンを初期状態に戻す (リカバリー) 個人データ、購入後にインストールしたアプリケーション、現在の設定などすべてを消去し て、本製品を初期状態に戻します。大切なデータは、あらかじめバックアップしてください。 参照 「本章 2 パソコンを初期状態に戻す前に」 「本章 3 パソコンを初期状態に戻す」 「付録 6 リカバリーチェックシート」

# 2 パソコンを初期状態に戻す前に

パソコンを初期状態に戻す(リカバリー)とは、お客様が作成したデータや、購入後にインストー ルしたアプリケーション、現在の設定などをすべて削除し、もう一度ご購入時の状態に復元す ることです。ハードディスク内に保存されているデータ(文書ファイル、画像・映像ファイル、 メールやアプリケーションなど)はすべて消去され、設定した内容(インターネットやメール の設定、Windowsパスワードなど)も購入時の状態に戻ります。

次のような場合で、どうしても改善する方法がないときにリカバリーをしてください。

- パソコンの動作が非常に遅くなった
- 周辺機器が使えなくなった
- ハードディスクにあるシステムファイルを削除してしまった
- コンピューターウイルスやスパイウェアなどに感染し、駆除できない\*1
- パソコンの調子がおかしく、いろいろ試したが解消できない
- dynabook あんしんサポートに相談した結果、「リカバリーが必要」と診断された
- \*1 ウイルスチェック/セキュリティ対策ソフトが正常に起動できない場合など、状態によってはウイルス チェックができない場合があります。

一度リカバリーを始めると、途中で中止したり、パソコンの電源を切ることができません。 リカバリーには時間がかかりますので、時間の余裕をもって行ってください。

#### **お願い**

- 市販のソフトウェアを使用してパーティションの構成を変更すると、リカバリーができなくなる ことがあります。
- リカバリーは、ユーザー権限にかかわらず、誰でも実行できます。誤ってほかの人にリカバリー を実行されないよう、ユーザーパスワードを設定しておくことをおすすめします。

参照 ユーザーパスワード『活用編』

## 1 **パソコンを初期状態に戻す(リカバリー)流れ**

リカバリーをする場合は、次のような流れで作業を行ってください。

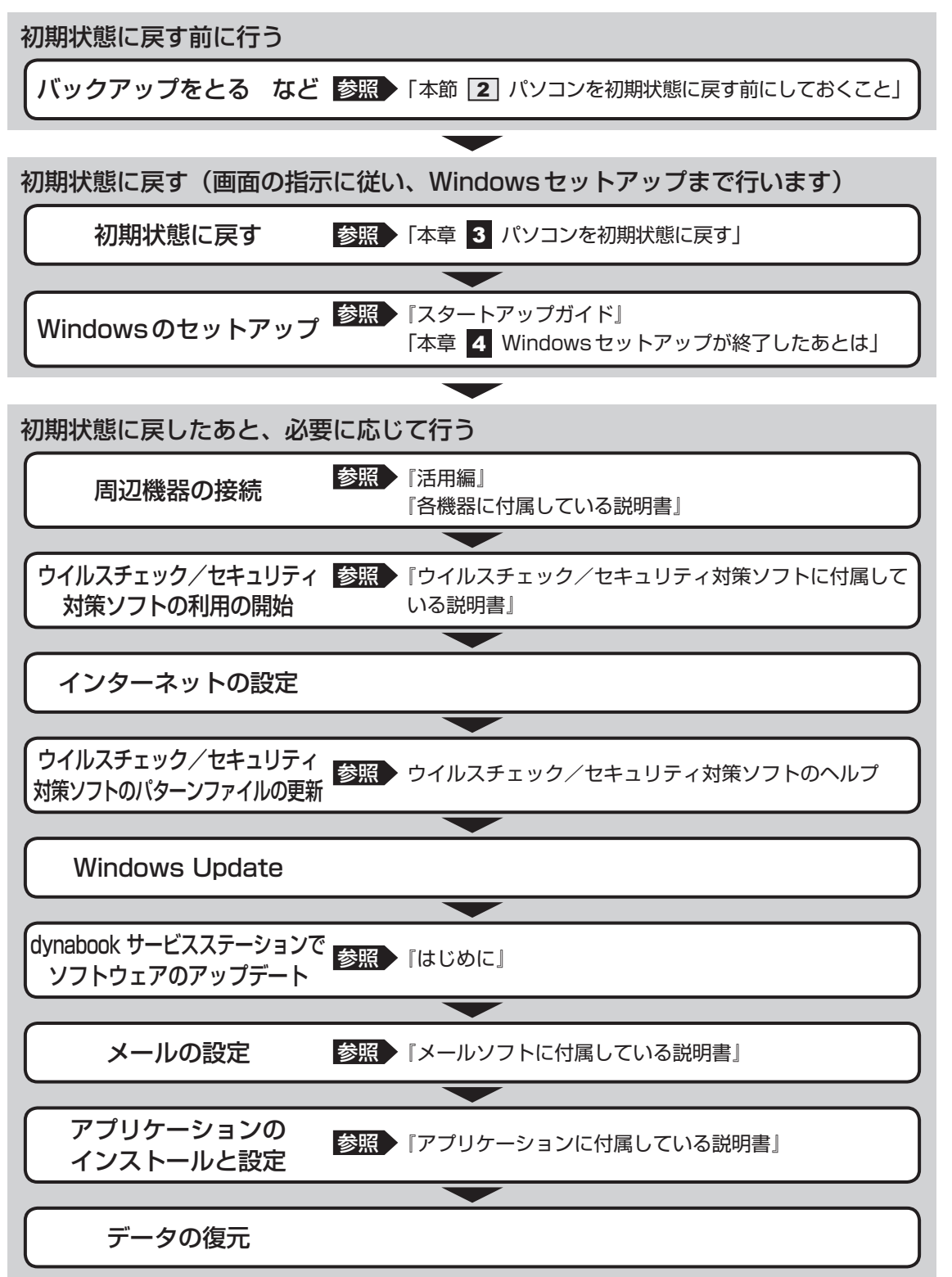

## **2 パソコンを初期状態に戻す前にしておくこと**

リカバリーをはじめる前に、次の準備と確認を行ってください。

#### **■ 準備するもの**

- リカバリー手順と、巻末の「リカバリーチェックシート」を印刷したもの
- リカバリーメディア(あらかじめ作成してあるリカバリーメディアからリカバリーする場合)
- リカバリーDVD-ROM (付属しているモデルの場合)
- 外付けのDVD/ブルーレイディスクドライブ (市販品) \*1
- \*1 ドライブを搭載していないモデルでDVD/ブルーレイディスクのリカバリーメディアやリカバリーDVD-ROMを使用する場合、外付けのDVD/ブルーレイディスクドライブ(市販品)が必要です。 ただし、すべての外付けDVD/ブルーレイディスクドライブでの動作を保証するものではありません。

### **■ 必要なデータのバックアップをとる**

リカバリーをすると、購入後に作成したデータやインストールしたアプリケーションなど、ハー ドディスクに保存していた内容は削除されて、設定が初期化されます。次のようなデータは削 除されますので、必要な場合は、記録メディア(CD/DVDやUSBフラッシュメモリなど) にバックアップをとってください。

- \* ドライブを搭載していないモデルでCD/DVD/ブルーレイディスクにバックアップをとる場合、外付けの 書き込み可能なCD/DVD/ブルーレイディスクドライブ(市販品)が必要です。 ただし、すべての外付けCD/DVD/ブルーレイディスクドライブでの動作を保証するものではありません。
- [ドキュメント] (または「マイ ドキュメント])、[ピクチャー] (または「マイ ピクチャー]) などのデータ
- 購入後にデスクトップに保存したデータ
- インターネットの [お気に入り]のデータ
- メール送受信データ
- メールアドレス帳
- プレインストールされているアプリケーションのデータやファイル
- 購入後にインストールしたアプリケーションのデータ
- 購入後に作成したフォルダーとファイル

ただし、ハードディスクをフォーマットしたり、システムファイルを削除した場合や、電源を 入れてもシステムが起動しない場合は、バックアップをとることができません。また、リカバリー を行っても、ハードディスクに保存されていたデータは復元できません。

#### **■ 指紋データを消去する**

#### \* 指紋センサー搭載モデルのみ

パソコンを初期状態に戻すと、以前使用していた指紋による認証は行えません(アカウント名 を同じ名称にしても、指紋データは継承されません)。また、初期状態に戻すと、以前使用して いた指紋データの削除もできなくなります。必ず、初期状態に戻す前に指紋データを消去して ください。

指紋データは、ユーザー(アカウント)ごとの消去が必要です。

## **■ アプリケーションのセットアップ用記録メディアを確認する**

購入後に追加でインストールしたアプリケーション、プリンターなどの周辺機器のドライバー は、リカバリー後に再度インストールする必要があります。これらをインストールするための 記録メディア(CDなど)が、お手元にあることを確認してください。

また、アプリケーションによっては、ID番号などが必要です。あらかじめ確認してください。

Office搭載モデルの場合は、リカバリーしたあとに「Office」のライセンス認証が必要です。 参照 「Office」のライセンス認証について『はじめに 本書をお読みになる前に』

## **■ 各種設定を確認する**

インターネットやLANの設定、Windowsサインイン時のアカウント名などの設定項目を控え ておいてください。ウイルスチェック/セキュリティ対策ソフトなど、セットアップ時に認証 キーの入力が必要なアプリケーションは、認証キーの番号を控えておいてください。設定項目 や認証キーの番号などの確認方法は、各アプリケーションのヘルプを参照するか、サポート窓 口にお問い合わせください。

その他、必要に応じて、アプリケーションの設定を控えておいてください。

## **■ 無線通信機能がONであるか確認する**

#### \* 無線通信機能搭載モデルのみ

無線通信機能がONであることを確認してください。 ONになっていない場合は、ONに切り替えてください。 **FN** + F8 キー、または FN + F12 キーを押して、[機内モード オフ]にしてください。

## **■ 周辺機器を取りはずす**

プリンターなどの周辺機器は取りはずしてください。このとき、パソコン本体の電源を切って から行ってください。

参照 機器の取りはずし『活用編』

#### **お願い** リカバリーを行うときの注意

■ 周辺機器は接続しないでください

● リカバリーが完了するまでは、プリンター、マウスなどの周辺機器は接続しないでください。

■ 涂中で電源を切らないでください

● リカバリーの途中で電源スイッチを押したり電源コードを抜くと、故障や起動できない原因にな り、修理が必要となることがあります。

#### ■ 操作は時間をあけないでください

● リカバリー中にキーボードの操作が必要な画面があります。時間をあけないで操作を続けてくだ さい。しばらく入力装置(タッチパッドやキーボードなど)を操作しないと、画面に表示される 内容が見えなくなる場合があります。これは省電力機能が動作したためで、故障ではありません。 もう一度表示するには、「SHIFT<sup>-</sup>キーを押すか、タッチパッドなどをさわってください。 キーやタッチパッドなどでは復帰せず、Power (り LEDが点滅または消灯している場合は、電 源スイッチを押してください。

本製品をリカバリーする方法について説明します。

## 1 **いくつかある初期状態に戻す方法**

リカバリーには、次の方法があります。

- ハードディスクからリカバリーをする
- あらかじめ作成しておいたリカバリーメディアからリカバリーをする
- 付属のリカバリーDVD-ROMからリカバリーをする (付属しているモデルのみ)

通常はハードディスクからリカバリーをしてください。

リカバリーメディアやリカバリーDVD-ROMからのリカバリーは、ハードディスクのリカバ リーツール(システムを復元するためのもの)を消してしまったり、ハードディスクからリカ バリーができなかった場合などに行うことをおすすめします。

リカバリーDVD-ROMが付属していないモデルの場合、リカバリーメディアは、あらかじめ作 成しておく必要があります。

参照 リカバリーメディアの作成『はじめに』

## 《 メモ

● Office搭載モデルを、付属のリカバリーDVD-ROMからリカバリーした場合は、リカバリー後に Office製品を再インストールする必要があります。

参照 詳細について「本章 4 - Office製品の再インストールとライセンス認証」

## 2 **ハードディスクからパソコンを初期状態に戻す**

\* この操作は、本マニュアルを参照しながら実行することはできません。 必ず本項目のページを印刷してから実行してください。

リカバリーは、ユーザー権限にかかわらず、誰でも実行できます。

スタイルを変更できるモデルの場合、次の操作はノートPCスタイルにセットして行ってくだ さい。

参照 > ノートPCスタイルにするには『基本編』

## 《 メモ

- 記録メディアをセットしていない状態で実行してください。セットされていると、エラーになる場合が あります。
- [キャンセル] ボタンが無い画面で操作を中断したい場合は、[オプションの選択]画面が表示されるま で ボタンをクリックし、[PCの電源を切る]ボタンをクリックしてください。 ■ ボタンが表示されていない場合は、「キャンセル]ボタンが表示されるまで操作を進めてから「キャ ンセル]ボタンをクリックしてください。
- ① データを保存し、 *SHIFT* キーを押しながら[シャットダウン]をクリックして電源を切る 参照 電源の切りかた『基本編』
- ② 電源コードとACアダプターを接続する
- ③ 電源スイッチを押し、すぐに *0* (ゼロ)キー(かな入力の わ キー)を数回押す \* テンキー搭載モデルの場合でも、テンキーの *0* (ゼロ)キーからは実行できません。 パスワードの画面が表示されたら、パスワードを入力して *ENTER* キーを押してください。 「The Hard Drive Recovery Process has been selected.」などから始まるメッセージ が表示された場合は、手順④に進んでください。 [オプションの選択]画面が表示された場合は、手順⑤に進んでください。
- ④ 「Yes」(「YES」)または「はい」を選択して、 *ENTER* キーを押す
- 5)[トラブルシューティング]をクリックする
- ⑥ [dynabook Maintenance Utility]をクリックする
- ⑦ [dynabook Recovery Wizard]をチェックし、[次へ]ボタンをクリックする 警告メッセージ画面が表示されます。
- 8 画面の内容を確認し、[はい]ボタンをクリックする
- ③ [初期インストールソフトウェアの復元] をチェックし、[次へ] ボタンをクリックする [ハードディスク上の全データの消去]は、パソコンを廃棄または譲渡する場合など、個人 情報漏えいを防ぐために、ハードディスクのデータを完全に消去するためのものです。通常 は実行しないでください。実行すると、ハードディスク上にある、すべてのデータが削除さ れます。
	- ■参照 ▶ 「付録 |4 2 | ハードディスクの内容をすべて消去する」

 「ハードディスクの内容は、すべて消去されます。」というメッセージが表示されます。 処理を中止する場合は、[キャンセル]ボタンをクリックしてください。

10 [次へ] ボタンをクリックする

処理が開始され、[しばらくお待ちください。]画面が表示されます。 画面は、リカバリーの経過に従い切り替わります。

長い時間、同じ画面が表示される場合がありますが、画面が切り替わるまでお待ちください。

Ⅲ [終了] ボタンをクリックする

セットアップ画面が表示されるまで、何も操作する必要はありません。そのまましばらくお 待ちください。

この間は絶対に電源を切らないでください。また、ディスプレイを閉じないでください。

⑫ セットアップ画面が表示されたら、Windowsのセットアップを行う

■参照 ▶ Windows セットアップ『スタートアップガイド』

## 3 **リカバリーメディアからパソコンを初期状態に戻す**

#### \* この操作は、本マニュアルを参照しながら実行することはできません。 必ず本項目のページを印刷してから実行してください。

ここでは、リカバリーメディアを例に説明します。付属のリカバリーDVD-ROMを使用する場 合は、リカバリーメディアの場合と同様に操作してください。

リカバリーは、ユーザー権限にかかわらず、誰でも実行できます。

リカバリーDVD-ROMが付属していないモデルの場合、リカバリーメディアは、あらかじめ作 成しておく必要があります。

■参照 ▶ リカバリーメディアの作成『はじめに』

外付けのDVD/ブルーレイディスクドライブ(市販品)を使用して、DVD/ブルーレイディ スクのリカバリーメディアや、付属のリカバリーDVD-ROM (付属しているモデルのみ)でリ カバリーする場合は、あらかじめ外付けのDVD/ブルーレイディスクドライブ(市販品)を接 続してください。

■参照 ▶ 接続方法『DVD/ブルーレイディスクドライブに付属している説明書』

\* ただし、すべての外付けDVD/ブルーレイディスクドライブでの動作を保証するものではありません。

Thunderbolt™ 3(USB Type-C™)コネクタ(電源コネクタ)を搭載しているモデルで、外 付けのDVD/ブルーレイディスクドライブ(市販品)を使用する場合は、USBコネクタへ接 続してください。Thunderbolt™ 3(USB Type-C™)コネクタ(電源コネクタ)へ接続すると、 ドライブが認識されない場合があります。

スタイルを変更できるモデルの場合、次の操作はノートPCスタイルにセットして行ってください。 参照 / ノートPCスタイルにするには『基本編』

### $\odot$   $\times$   $\pm$

● 操作を中断したい場合は、[キャンセル]ボタンをクリックしてください。

#### 1) 雷源コードとACアダプターを接続する

② リカバリーメディアをセットする

リカバリーメディアが複数枚ある場合は、1枚目からセットしてください。

USBフラッシュメモリの場合はUSBコネクタに差し込んでください。

参照 USBフラッシュメモリやDVD/ブルーレイディスクを本製品にセットする場合『活用編』

■参照 ▶ 外付けのDVD/ブルーレイディスクドライブの場合 『DVD/ブルーレイディスクドライブに付属している説明書』

③データを保存し、 *SHIFT* |キーを押しながら[シャットダウン]をクリックして電源を切る 参照 電源の切りかた『基本編』

④ 電源スイッチを押し、すぐに *F12* キーを数回押す

パスワードの画面が表示されたら、パスワードを入力して *ENTER* キーを押してください。

#### 5 ↑ または ↓ キーで起動ドライブを選択する

リカバリーメディアがDVD/ブルーレイディスクの場合は本製品のドライブ\*1を示す項目 ([ODD]など)または外付けのDVD/ブルーレイディスクドライブを示す項目([USB ODD]など)、リカバリーメディアがUSBフラッシュメモリの場合はUSBフラッシュメモ リを示す項目([USB Memory]など)を選択し、 *ENTER* キーを押してください。 \*1 ドライブ搭載モデルのみ

- ⑥ [dynabook Recovery Wizard]をチェックし、[次へ]ボタンをクリックする 警告メッセージ画面が表示されます。
- ⑦ 画面の内容を確認し、[はい]ボタンをクリックする
- ⑧[初期インストールソフトウェアの復元]をチェックし、[次へ] ボタンをクリックする [ハードディスク上の全データの消去]は、パソコンを廃棄または譲渡する場合など、個人 情報漏えいを防ぐために、ハードディスクのデータを完全に消去するためのものです。通常 は実行しないでください。実行すると、ハードディスク上にある、すべてのデータが削除さ れます。

■参照 ▶ 「付録 |4 - | 2 | ハードディスクの内容をすべて消去する」

 「ハードディスクの内容は、すべて消去されます。」というメッセージが表示されます。 処理を中止する場合は、[キャンセル]ボタンをクリックしてください。

③ [次へ] ボタンをクリックする

処理が開始され、「しばらくお待ちください。」というメッセージが表示されます。 画面は、リカバリーの経過に従い切り替わります。

長い時間、同じ画面が表示される場合がありますが、画面が切り替わるまでお待ちください。

 リカバリーメディアが複数枚ある場合は、メディアを入れ替えるメッセージが表示され、リ カバリーメディアを取り出せる状態になります。メディアの番号順に入れ替え、[OK] ボタ ンをクリックしてください。

処理が完了すると、終了画面が表示されます。

#### ⑩ リカバリーメディアの種類により次の操作を行う

- ■DVD/ブルーレイディスクの場合
	- ① [終了] ボタンをクリックする 自動的にリカバリーメディアを取り出せる状態になります。 ② リカバリーメディアを取り出す
- ■USBフラッシュメモリの場合
	- ① USBフラッシュメモリを取りはずす
	- ②「終了】ボタンをクリックする

 再び画面が切り替わります。

セットアップ画面が表示されるまで、何も操作する必要はありません。そのまましばらくお 待ちください。この間は絶対に電源を切らないでください。また、ディスプレイを閉じない でください。

- ⑪ セットアップ画面が表示されたら、Windowsのセットアップを行う
	- 参照 Windows セットアップ『スタートアップガイド』

# Windows セットアップが 終了したあとは

周辺機器の接続、ウイルスチェック/セキュリティ対策ソフトの設定や更新を行ってください。 インターネットの設定は、プロバイダーから送られてきた書類や、お客様ご自身で控えておい た設定情報を元に、行ってください。

その他必要に応じて、メールの再設定、購入後に追加したアプリケーションのインストール、デー タの復元などを行ってください。

■参照 詳細について「本章 2 - 1 パソコンを初期状態に戻す (リカバリー) 流れ」

#### ( メモ

● 一部のアプリケーションは、リカバリー後に再インストールをする必要があります。

■参照 ▶ 『はじめに 1章 5 アプリケーションをインストールする』

## **■ Office製品の再インストールとライセンス認証**

#### \* Office搭載モデルのみ

付属のリカバリーDVD-ROMからリカバリーした場合、Office製品がインストールされません。 Office製品をインストールする場合は、マイクロソフトの「Officeプレインストール版(PIPC) 製品インストール」のサイトから再インストールしてください。「Microsoft Storeアプリ版 Office」を「Microsoft Store」からインストールすることはできません。 Office製品のインストールの詳細については、マイクロソフトへお問い合わせください。

ハードディスクや、作成したリカバリーメディアからリカバリーした場合は、リカバリー後、 Office製品の再インストールは必要ありません。

いずれの場合も、Office製品の初回起動時にライセンス認証が必要になります。

■参照 ▶ 「Office」のライセンス認証について『はじめに 本書をお読みになる前に』

## **■ バックアップしておいたデータを復元する**

バックアップをとっておいたデータを使いたい場合は、バックアップした記録メディアからデー タを読み込んでください。

アプリケーションによってバックアップ方法や復元方法が用意されている場合は、その方法に 従って復元してください。
# 付録

お問い合わせ先、サービス&サポートのご案内、本製品のお手入れや 捨てるときに行うことなどについて説明しています。

1 お問い合わせ先 **−OS/アプリケーション−**

本製品に用意されているOS、アプリケーションのお問い合わせ先を紹介しています。 各アプリケーションを使っていて困ったときは、こちらに連絡してください。

\* 2019年1月現在の内容です。

各社の事情で、受付時間などが変更になる場合があります。

## 1 **OSのお問い合わせ先**

Windows 10の操作方法などの一般的なお問い合わせ先は、dynabook あんしんサポート 使 いかた相談窓口になります。

※Windows 10のアップグレードに関するお問い合わせ先は、マイクロソフトになります。

Windows 10に関するサポート情報は、以下のマイクロソフト ホームページでもご確認いた だくことができます。

http://support.microsoft.com

## **2 アプリケーションのお問い合わせ先**

各アプリケーションのユーザー登録については、それぞれのお問い合わせ先までお問い合わせ ください。用意されているアプリケーションはご購入のモデルにより異なります。

### Excel 2019/Outlook 2019/PowerPoint 2019/Word 2019

マイクロソフト サポート

Office 製品についてご不明な点は、下記までお問い合わせください。 事情により、電話番号や受付時間などが変更になる場合があります。事前に下記サポート Webサイトもご覧ください。

### ●基本操作に関するお問い合わせ

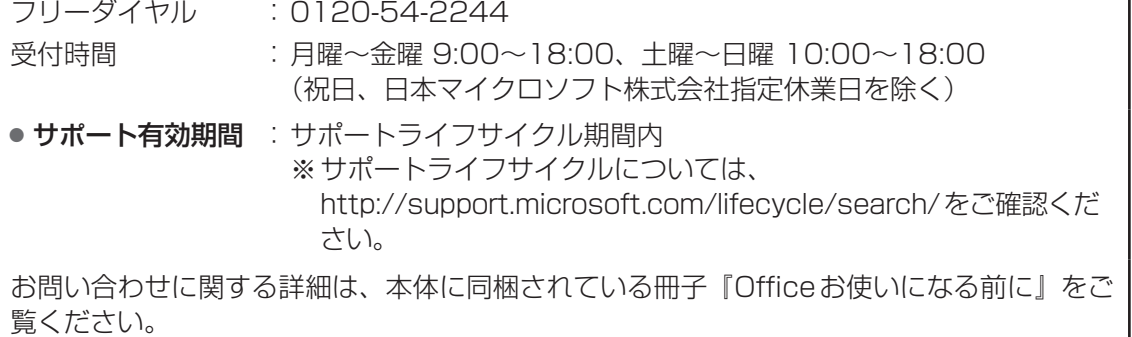

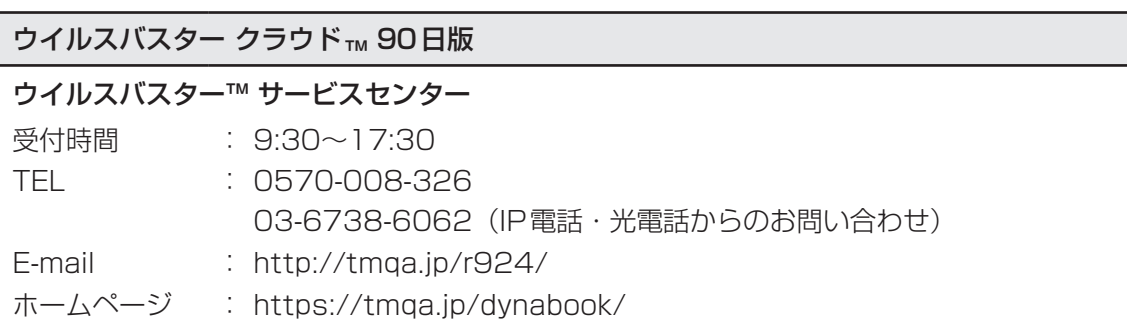

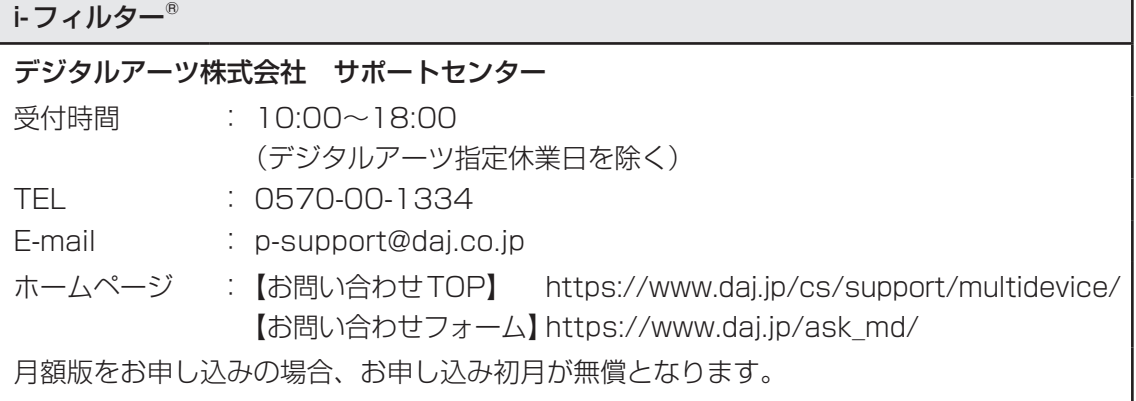

**付** 緑

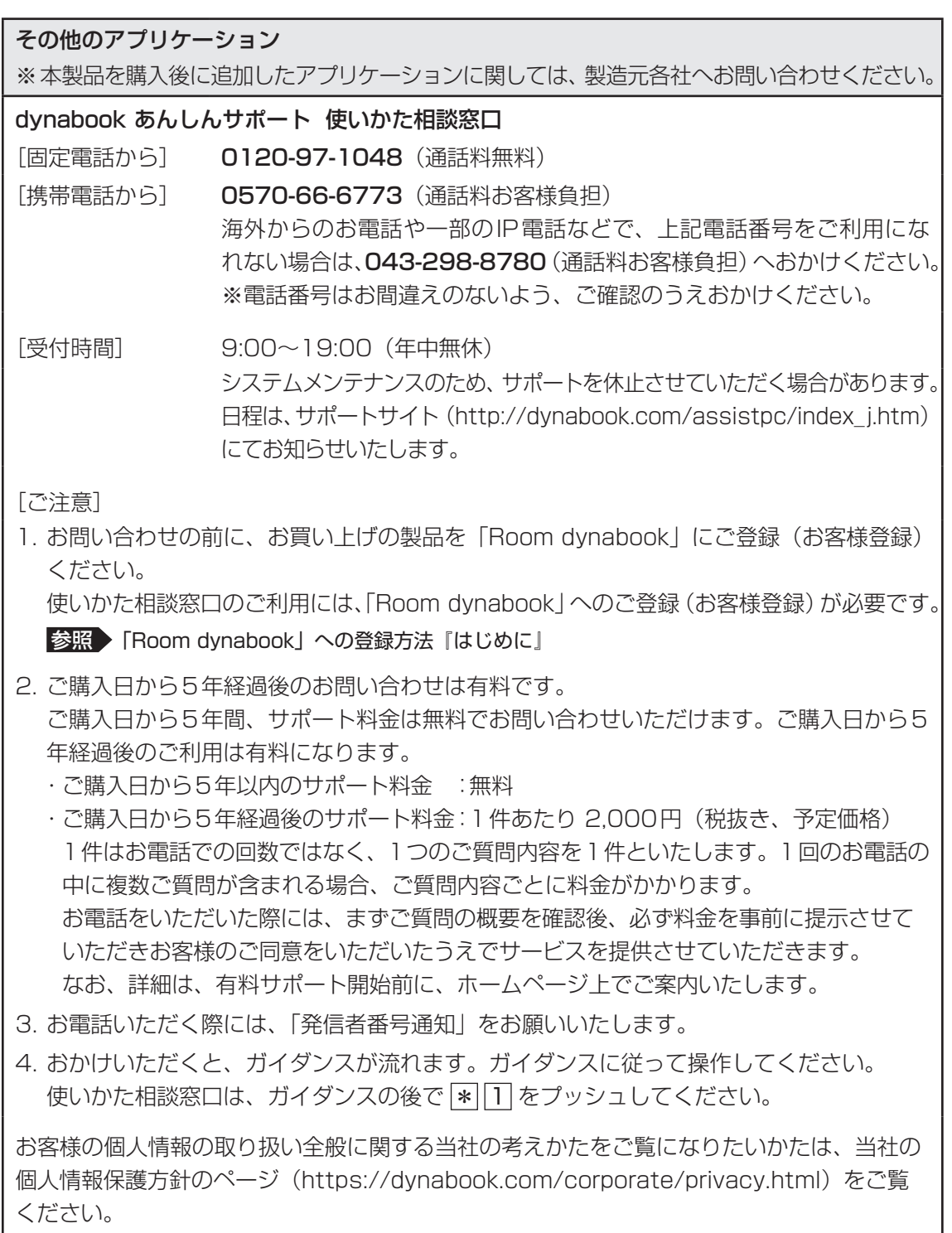

40

## 当社サポートページ http://dynabook.com/assistpc/pg

\*2019年1月現在の内容です。最新情報はホームページをご覧ください。

当社のサポート窓口は、問い合わせたい内容や手段によって分かれています。次の表で相談内 容や手段を選び、各問い合わせ先を示すマークを確認してから、以降のページで各問い合わせ 先の説明をお読みください。

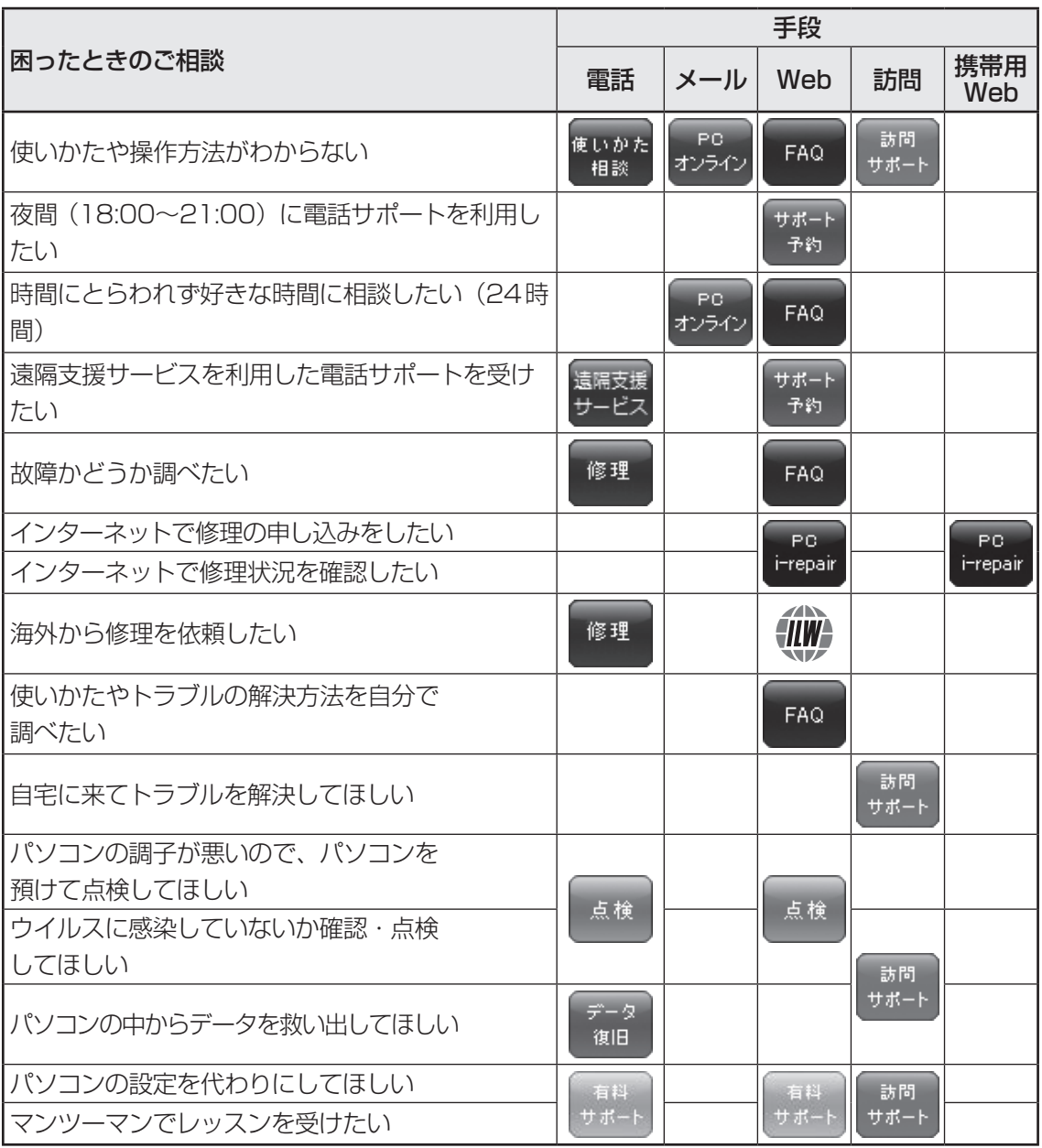

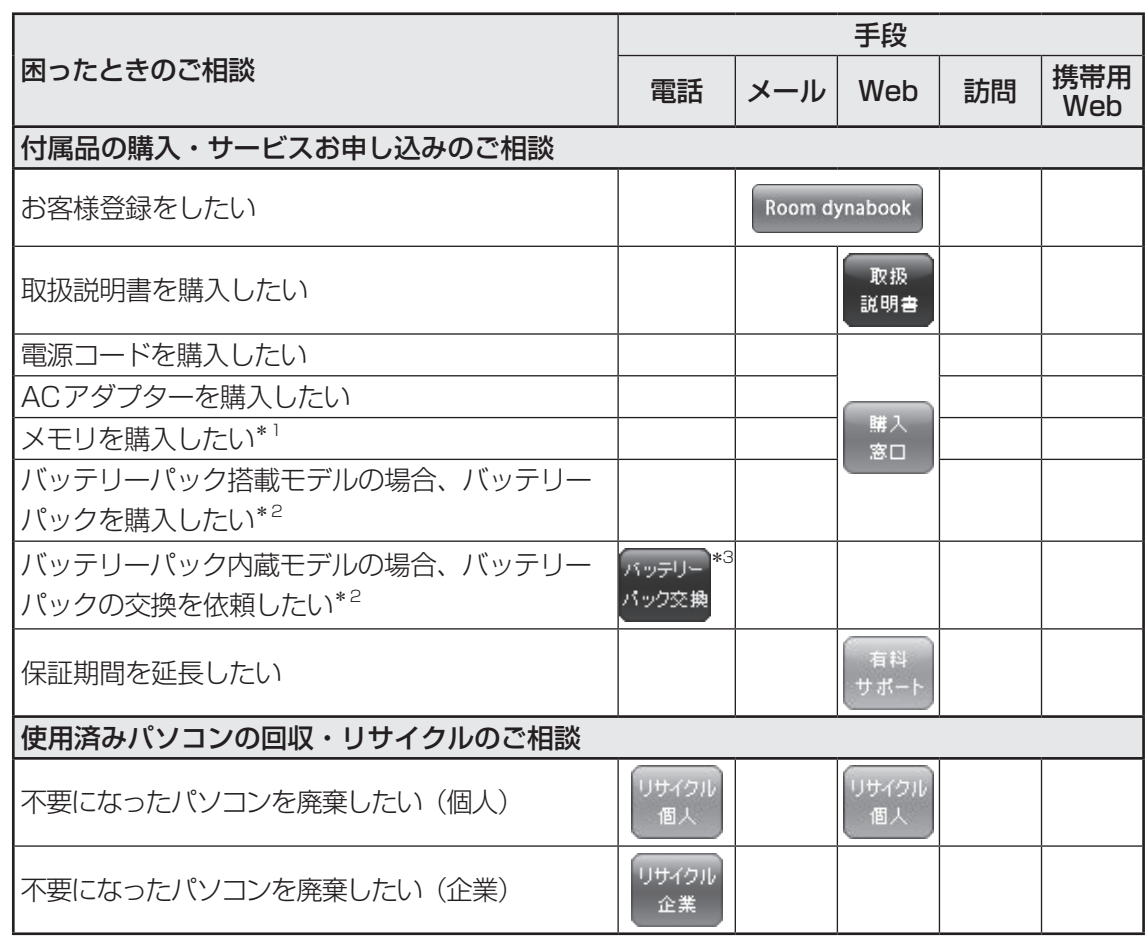

\*1 モデルによっては、メモリの交換・増設そのものができなかったり、メモリの交換・増設を依頼する必要 がある場合があります。

参照 『基本編』の「各部の名称」の「お願い」

\*2 充電機能が低下した場合の対処方法は、モデルによって異なります。 ご使用のモデルについては、『\*\*\*\*をお使いのかたへ』を確認してください。

\*3 個人向けと企業向けでは、バッテリーパック交換の申し込み先が異なります。

42

**付**

### ■お電話でのスムーズな問い合わせのコツ

1. ご使用のPCの型番をご確認ください。型番は、製品に付属の保証書、「dynabook システ ム情報」、または本体底面/背面などの表示でご確認いただけます。

「dynabook システム情報」は、次の方法で確認できます。

 【タブレットモードがオフの場合】

- ① [スタート] ボタン ( + ) をクリック→2 [dynabook システム情報] をクリックする。 【タブレットモードがオンの場合】
- ①スタートメニューの左上の「すべてのアプリ](目)→②「dvnabook システム情報] をクリックする。
- 2. どのような症状が起こりましたか? エラーメッセージなどは表示されましたか?
- 3. その症状はどのような操作をしたあと、発生するようになりましたか?
- 4.修理相談の場合は保証期間(保証書記載)をご確認ください。
- 5. 事前にお客様登録 [Room dynabook] (http://dynabook.com/assistpc/pg/room1048) をおす すめします。

■各問い合わせ先について \*電話·FAX番号のお間違いにご注意ください。

#### 使いかた dynabook あんしんサポート 使いかた相談窓口 相談

使いかた、技術的な相談などの電話によるお問い合わせ窓口です。

- 1. お問い合わせの前に、お買い上げの製品を「Room dvnabook|にご登録 (お客様登録) ください。 使いかた相談窓口のご利用には、「Room dynabook」へのご登録(お客様登録)が必要です。
	- 参照 「Room dynabook」への登録方法『はじめに』
- 2. ご購入日から5年経過後のお問い合わせは有料です。 ご購入日から5年間、サポート料金は無料でお問い合わせいただけます。ご購入日から5年 経過後のご利用は有料になります。
	- ・ご購入日から5年以内のサポート料金:無料
	- ・ ご購入日から5年経過後のサポート料金:1件あたり 2,000円(税抜き、予定価格) 1件はお電話での回数ではなく、1つのご質問内容を1件といたします。1回のお電話の 中に複数ご質問が含まれる場合、ご質問内容ごとに料金がかかります。 お電話をいただいた際には、まずご質問の概要を確認後、必ず料金を事前に提示させてい ただきお客様のご同意をいただいたうえでサービスを提供させていただきます。 なお、詳細は、有料サポート開始前に、ホームページ上でご案内いたします。
- 3. お電話いただく際には、「発信者番号通知」をお願いいたします。

[固定電話から]0120-97-1048(通話料無料)

[携帯電話から] 0570-66-6773 (通話料お客様負担)

海外からの電話・一部のIP電話など上記電話番号をご利用になれない場合:043-298-8780 (通話料お客様負担)

受付時間:9:00-19:00(年中無休)

#### サポート dynabook 電話サポート予約サービス 予約

http://dynabook.com/assistpc/pg/cb.htm

お客様がホームページからご予約された時間帯(18:00~21:00)に、dynabook あんしん サポート担当者からお電話を差し上げて質問にお答えするサービスです。

1. サービスのご利用前(予約前)に、お買い上げの製品を「Room dynabook」にご登録(お 客様登録)ください。

dynabook 電話サポート予約サービスのご利用には、「Room dynabook」へのご登録(お 客様登録)が必要です。

参照 「Room dynabook」への登録方法『はじめに』

- 2. ご購入日から5年経過後のお問い合わせは有料です。 ご購入日から5年間、サポート料金は無料でお問い合わせいただけます。ご購入日から5年 経過後のご利用は有料になります。
	- ・ご購入日から5年以内のサポート料金:無料

・ご購入日から5年経過後のサポート料金:1件あたり 2,000円(税抜き、予定価格) なお、本サービスは時間枠の都合上、ご予約1件につきご質問内容は1件とさせていただき ます。

詳細は、有料サポート開始前に、ホームページ上でご案内いたします。

#### 高陽支援 遠隔支援サービス

http://dynabook.com/assistpc/pg/rm.htm 電話サポートのスタッフがインターネット経由で、あなたのPC画面を確認しながら操作のお 手伝いやトラブルを解決するサービスです。

#### 修理 dynabook 集中修理センター(dynabook あんしんサポート 修理相談窓口)

故障診断や修理受付の電話相談窓口です。

[固定電話から] 0120-97-1048 (通話料無料)

[携帯電話から] 0570-66-6773 (通話料お客様負担)

海外からの電話・一部のIP電話など上記電話番号をご利用になれない場合:043-298-8780 (通話料お客様負担)

受付時間:9:00-19:00(休業日:12/31〜1/3)

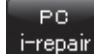

## dynabook 集中修理センター

http://dynabook.com/assistpc/pg/rc.htm 個人・家庭向け国内仕様本製品の修理相談サービスです。

自己診断Q&A 本当に故障かわからないとき http://dynabook.com/assistpc/pg/rsc.htm インターネットからの修理のお申し込み http://dynabook.com/assistpc/pg/rir.htm 修理状況の確認(携帯からアクセス可能) http://pcrepair.jp

修理申込後も携帯サイトや電話申 込でサービスのご利用が可能です。 左記のQRコードで携帯サイトに アクセスできます。 \* 携帯サイトからの修理のお申し 込みは取り扱っておりません。

■ 企業のお客様の本製品(国内仕様)修理依頼は

## 当社修理・サポートダイヤル

http://dynabook.com/pc/business/service/support/repair/ 電話番号:0120-335-660(フリーダイヤル) ※フリーダイヤルがご利用できない場合は 03-5144-3816 (有料) 受付時間: 9:00~17:30 (土・日・祝日・年末年始・当社指定休業日を除く) FAX:0120-666-782(フリーダイヤル)

=ILW# ILWサポート (海外保証・制限付)

http://dynabook.com/assistpc/pg/ilw.htm ILW (International Limited Warranty)は、日本国内で購入された対象PCが、保証期間中に 海外で故障した場合に、修理サービスを提供するものです。 本サービスは、保証書にILWマークが ついた製品が対象です。保証期間を過ぎた本製品については、有料修理サービスがございます。 ホームページからの修理申し込み:http://dynabook.com/assistpc/pg/ilw.htm

電話番号:

[海外から] 81-43-298-8780 (通話料お客様負担)

[固定電話から]0120-97-1048(通話料無料)

[携帯電話から]0570-66-6773(通話料お客様負担)

一部のIP電話など上記電話番号をご利用になれない場合:043-298-8780(通話料お客様負担) 受付時間:9:00-19:00(休業日:12/31〜1/3)

※サービスの形態・制限事項・注意事項やILW対象地域の詳細などはホームページでご確認ください。

#### ILW対象地域

(中国は、現地修理サービス。その他地域は、日本への引き取り修理サービス)

カナダ、アメリカ、アイスランド、アイルランド、イギリス、イタリア、オーストリア、オランダ、ギリシャ、スイス、スウェ -デン、スペイン、チェコ、デンマ-ク、ドイツ、ノルウェー、ハンガリー、フィンランド、フランス、ベルギー、ポルトガル、 モナコ、リヒテンシュタイン、ルクセンブルク、南アフリカ、オ-ストラリア、ニュージーランド、アラブ首長国連邦、韓国、 シンガポール、タイ、フィリピン、マレーシア、中国、台湾、香港 ※準州などを除く

#### 購入 電源コードやACアダプターなどの付属品の購入、取扱説明書の購入窓口 窓口

http://dynabook.com/assistpc/pg/ac.htm

取扱 当社製PC本体に同梱している説明書(マニュアル)の一部を別売りしております。 説明書

http://dynabook.com/assistpc/pg/mn.htm

当社ホームページ「dynabook.com」で公開しているよくあるご質問と回答 FAQ

http://dynabook.com/assistpc/pg/faq.htm

#### PG. Web(インターネット)を使ってご相談 オンライン

http://dynabook.com/assistpc/pg/web.htm

サービスのご利用前に、お買い上げの製品を「Room dynabook」にご登録(お客様登録)く ださい。

参照 「Room dynabook」への登録方法『はじめに』

サイク PCリサイクルのご相談(個人)

## **●** PC リサイクルマークがある場合

「PCリサイクルマーク」のある製品は、当社での回収・再資源化のた めのリサイクル料金が含まれています。

個人·家庭からの使用済み当社製パソコンを廃棄するときは、 dynabook リサイクルセンターへお申し込みください。なお、お申し

込み時には排出されるパソコンの型番、製造番号をご確認いただき、申し込みをお願いいたします。

<PCリサイクルマーク>

## 回収申し込み・お問い合わせ先:dynabook リサイクルセンター

http://dynabook.com/assistpc/pg/reh.htm 電話番号:043-303-0200 受付時間: 10:00~17:00 (土·日·祝日、当社指定の休日を除く) FAX:043-303-0202 出荷時に添付されていた標準添付品(マウス、キーボード、スピーカー、ケーブルなど)が同 時に排出された場合は、パソコンの付属品として併せて回収します。ただし、周辺機器(プリ ンターほか)、マニュアル、CD-ROM媒体は対象外です。

#### 回収・再資源化対象機器

対象(当社製パソコン):ノートパソコン本体/デスクトップパソコン本体/ブラウン管(CRT) ディスプレイ/液晶ディスプレイ/ディスプレイ一体型パソコン

### ●
PCリサイクルマークがない場合

2003年9月末日までに当社から出荷された「PCリサイクルマーク」のない「個人・家庭向 けパソコン」については、回収・再資源化に関する費用を、排出の際にお客様に料金をご負担 していただきます。

料金につきましては、dynabook リサイクルセンターまでお問合せください。

#### リサイクル PCリサイクルのご相談(企業) dynabook IT機器リサイクルセンター 企業

電話番号:044-555-1214

受付時間: 9:00~12:00、13:00~17:00 (土・日・祝日、当社指定の休日を除く)

FAX:044-555-3220(24時間受付)

●事業系(企業・法人)の使用済みパソコン 回収・リサイクルのホームページ http://dynabook.com/assistpc/pg/reb.htm

#### dvnabook あんしん点検 (有料)の申し込み 点検

http://dynabook.com/assistpc/pg/at.htm PC全体の機能点検に加え、日常お手入れできないPC内部の清掃やウイルスに感染していない か点検を行います。

#### 有料のPC遠隔レッスンサービス/PC遠隔代行サービス/dynabook 延長保証サービス サポー

http://dynabook.com/assistpc/pg/pay.htm

・PC 遠隔レッスンサービス 個別指導で気軽にレッスン!年賀状、招待状作成のお手伝いをさせていただきます。 ・ PC 遠隔代行サービス

周辺機器を買ったけど接続設定が面倒!信頼の技術力で、おうちにいながら遠隔設定いたします。

· dvnabook 延長保証サービス http://dynabook.com/assistpc/encho/index\_j.htm **付**

緑

#### データ dvnabook データ復旧センター (有料) のご案内 復旧

http://dynabook.com/assistpc/pg/rdata.htm 突然起きるハードディスク故障や、操作ミスによるデータ消失などのトラブルから大切なデー タを復旧いたします。※お客様に著作権のないデータはサービス対象外となります。

#### dynabook データ復旧センター

論理障害・軽度の物理障害の際、読み取り可能なフォルダーをDVD-RやUSBメモリなどに バックアップいたします。

※データ量が4.7GB以下の場合はDVD-Rに、4.7GB以上32GB以下の場合はUSBメモリに、32GB以上の 場合はUSB接続型の外付けハードディスクドライブに格納いたします。

### 【個人のお客様】

電話番号:043-279-4701(通話料お客様負担) 受付時間: 10:00~12:00、13:00~18:30 (日曜·祝日·当社指定の休日を除く)

### 【企業のお客様】

電話番号:0120-335-660(フリーダイヤル) ※フリーダイヤルがご利用できない場合は 03-5144-3816(有料) 受付時間: 9:00~17:30 (土・日・祝日・年末年始・当社指定休業日を除く) FAX:0120-666-782(フリーダイヤル)

#### 訪問 dynabook 訪問サポート (有料) \*個人のお客様向け サポート

http://dynabook.com/assistpc/pg/pcs.htm

訪問スタッフがお客様先までおうかがいして、パソコンの接続設定やアプリケーションの設定 を行います。

#### 日本PCサービス株式会社

電話番号:0120-1048-49/受付時間:9:00~21:00(年中無休)

#### キューアンドエー株式会社

電話番号:0120-577876/受付時間:10:00~19:00(年中無休)

#### バッテリー バッテリーパックの交換(バッテリーパック内蔵モデルのみ) パック交換

充電機能が低下した場合は、バッテリーパックの交換を依頼してください。 バッテリーパックの交換は、保証期間内でも有料になります。

●バッテリーパック交換 (個人)

dynabook あんしんサポート 修理相談窓口にご連絡ください。

●バッテリーパック交換(企業) 営業担当にご連絡ください。

## **■ ILW制限事項・注意事項**(2019年1月現在)

最新版はホームページに記載しております。 http://dynabook.com/assistpc/ilw/ilw3.htm

#### **■**制限事項

- 1. 対象地域により、サービス形態(日本への引き取り修理サービスまたは中国のみ現地修理サービス)が異な ります。
- 2. 本製品は日本国内モデルであり、世界各地で販売されている海外モデルとは仕様に相違があるため、海外現 地の当社の関連会社ではお取り扱いしておりません。
- 3. 対象地域はILW対象地域をご覧ください。記載地域以外は、ILW対象外です。対象地域は各地域の通関事 情などにより、事前の告知なく変更となる場合があります。
- 4. 現地では日本語でのご対応はできません。その現地の言語での対応となります。
- 5. ILWは、本体の修理に限ります。オプション機器、周辺機器、消耗品(バッテリーパック等)、付属品(電源コー ド等)、リカバリメディア、サービス部品、操作説明書等の提供および販売は、ILW対象外です。
- 6. ソフトウェアおよび技術サポートのご相談は受け付けておりません。ご相談の場合は、dynabook あんし んサポート(海外からおかけになる場合は、81-43-298-8780)「使い方・設定など技術的な相談窓口」 へご連絡ください。通信費はお客様負担となります。
- 7. プレインストールソフトウェアのリカバリサービスは保証期間内でも有料扱いとなります。リカバリサービ スをお申込みの場合、パソコンの往復輸送費とリカバリサービス代金はお客様負担となります。
- 8. 海外でご使用になれない機能(TVの視聴・録画に関する機能、広域無線通信 [ワイヤレスWAN]機能など) は、ILW対象外となります。
- 9. お持ちの機種、修理部品、対応地域によっては、各地域の通関事情等により、修理完了までに時間がかかる 場合があります。 また、ILW対象地域の一部地域では、法律により、輸出入が規制されている部品・役務等があります。規制 に該当する場合は、ILW対象外となります。
- 10. 各地域の通関事情により、現地通関事務局から指定された書類を求められる場合があります。その場合は、 お客様ご自身による対応が必要となります。
- 11.中国での現地修理サービスでは、修理パソコンのピックアップサービスや出張サービスは行っておりません。 お客様自身による現地修理会社へのお持ち込み、又は各輸送会社拠点へのお持ち込みとなります。
- 12. お客様の過失により機器が故障した場合、火災・自然災害(落雷/水害等)により故障した場合等は、ILW 対象外です。日本国内で有効な「保証書」に記載の無料修理規定に則り、有料修理となります。
- 13. ILW対象の有料修理の場合、パソコンの往復輸送費等はお客様のご負担となります。 なお、保守部品(補修用性能部品)の保有期間内のILW対象機種とさせていただきます。
- 14. ILW対象地域外の場合、日本国内での修理となります。その場合は、お客様ご自身で輸出入手続きの上、日 本国内のご家族または知人を介して、dynabook あんしんサポート(0120-97-1048 ※海外からおかけ になる場合は、81-43-298-8780)「修理に関するご相談窓口」へ修理依頼をお願いします。修理完了後 の返却は、日本国内のみとさせていただきます。通信費はお客様負担となります。
- 15. 記憶装置に記憶された内容は、故障や障害およびその他の原因にかかわらず、その損失損害については、いっ さいその責任を負いません。修理をご依頼される際は、お客様ご自身で事前にデータのバックアップを行っ てください。パソコンをお預かりした時点で、データは全てバックアップされたものと判断させていただき ます。記憶装置が故障した場合等、インストールされているソフトウェアやお客様のデータは、消去されます。 また、近年、盗難が多発しておりますので、パソコンを輸送する際は、発送する前にハードウェアパスワー ド等により、セキュリティの強化をしてください。輸送の際の盗難等にともなうパソコン内のデータ等に関 する責任は、当社ではいっさい、負うことはできませんので、ご注意ください。

#### **■**注意事項

- 1. ILWは当社製品の海外への輸出や持ち出しを保証するものではありません。海外へ輸出や持ち出しをする場合、 「外国為替及び外国貿易法」や米国輸出規制を遵守する必要がありますので、ご注意願います。輸出国(お持 ち込みになる国)によっては、米国輸出規制に従った輸出許可が必要です。このような場合は、お客様の責任 に基づき、お客様自身で所定の手続きをしてください。手続きについては、税関等へお問い合わせください。
- 2. 当社製品は、世界各国の規格を取得していないことから、お持ち込みのできない場合があります。製品の持 ち出しおよびお持ち込みは、お客様の責任で行ってください。
- 3. 地域によっては、パソコン使用時、周辺の環境(他電子機器から出される電波、お使いのコンセント電圧、 インフラ設備等)の影響を受ける場合があります。
- 4. 電源コードは日本国内専用です。海外でパソコンを使用するときは、使用する国や地域の安全規格等に適合 した電源コードを当該国でお買い求めになるなどして、お使いください。

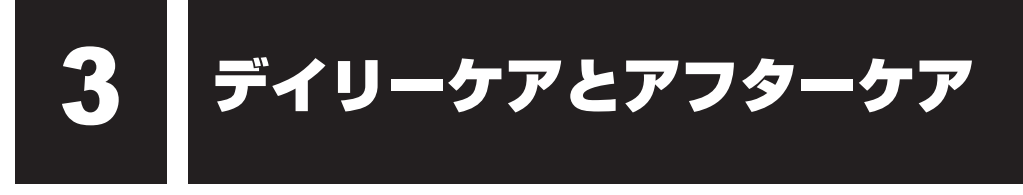

## **■1 日常の取り扱いとお手入れ│**

『安心してお使いいただくために』の「安全上のご注意」、「ご使用上のお願い」に、日常の取り 扱いとお手入れをするときに守ってほしいことが記述されています。あらかじめその記述をよ く読んで、指示を守ってください。

日常の取り扱いでは、次のことも守ってください。

## **■ パソコン本体および付属品について**

- **付** 紀
- ●『安心してお使いいただくために』の「安全上のご注意」、「ご使用上のお願い」に、パソコ ン本体、ACアダプター、電源コードを使用するときに守ってほしいことが記述されています。 あらかじめその記述をよく読んで、指示を守ってください。
- 機器の汚れは、柔らかくきれいな乾いた布などでふき取ってください。汚れがひどいときは、 水に浸した布を固くしぼってからふきます。 中性洗剤、揮発性の有機溶剤(ベンジン、シンナーなど)、化学ぞうきんなどは使用しない でください。
- 薬品や殺虫剤などをかけないでください。
- 可燃性ガスのエアゾールやスプレーを使用しないでください。
- ディスプレイは静かに閉じてください。
- 使用できる環境は次のとおりです。\*1 温度5〜35℃、湿度20〜80% \*1 使用環境条件は、本製品の動作を保証する温湿度条件であり、性能を保証するものではありません。
- 高温になる場所や湿度の高い場所には置かないでください。
- 水をかけたり、湿気の多いものの上に置かないでください。
- 落としたり、衝撃を与えないでください。
- 分解しないでください。
- 次のような場所で使用や保管をしないでください。 直射日光の当たる場所/非常に高温または低温になる場所/急激な温度変化のある場所(結 露を防ぐため)/強い磁気を帯びた場所(スピーカーなどの近く)/ほこりの多い場所/振 動の激しい場所/薬品の充満している場所/薬品に触れる場所
- 使用中に本体の底面やACアダプターが熱くなることがあります。本体の動作状況により発 熱しているだけで、故障ではありません。
- ケーブル類は折り曲げたり、巻き付けたりしないでください。故障の原因となることがあり ます。
- 電源プラグを長期間にわたってコンヤントに接続したままにしていると、電源プラグにほご りがたまることがあります。定期的にほこりをふき取ってください。

## **■ キーボード**

柔らかい乾いた素材のきれいな布でふいてください。

汚れがひどいときは、水に浸した布を固くしぼってふきます。

キーのすきまにゴミが入ったときは、エアーで吹き飛ばすタイプのクリーナーで取り除きます。 ゴミが取れないときは、使用している機種名を確認してから、dynabook あんしんサポート 修 理相談窓口または保守サービスに相談してください。

飲み物など液体をこぼしたときは、ただちに電源を切り、ACアダプターとバッテリーパック (バッテリーパック搭載モデルのみ)を取りはずして、dynabook あんしんサポート 修理相談 窓口または保守サービスに相談してください。

## **■ アキュポイント**

乾いた柔らかい素材のきれいな布でふいてください。 汚れがひどいときは、水かぬるま湯に浸した布を固くしぼってからふきます。 ハンドクリームや油などのついた手で操作したり、油性の液体をつけたりしないでください。 操作時にすべりやすくなったり、アキュポイントキャップが劣化する(溶ける)おそれがあり ます。

## ❑**アキュポイントキャップの交換について**

長期間使用し、すり切れたら交換してください。交換方法は次のとおりです。

① アキュポイントキャップをしっかりつまみ、垂直に引き上げて取りはずす

② 新しいアキュポイントキャップの内側の溝を、アキュポイントにはめる

アキュポイントキャップをお買い求めになる場合は、dynabook あんしんサポート 修理相談窓 口よりご購入ください。

http://dynabook.com/assistpc/pg/ac.htm

## **■ タッチパッド**

乾いた柔らかい素材のきれいな布でふいてください。 汚れがひどいときは、水かぬるま湯に浸した布を固くしぼってからふきます。

## **■ ディスプレイ**

## □画面のお手入れ

- ●ディスプレイはほこりがつきやすいので、いつもきれいな状態でお使いください。
- タッチパネル搭載モデル以外の場合、画面の表面には偏光フィルムが貼られています。この フィルムは傷つきやすいので、むやみに触れないでください。 表面が汚れた場合は、柔らかくきれいな布で軽くふき取ってください。水や中性洗剤、揮発 性の有機溶剤、化学ぞうきんなどは使用しないでください。
- ●無理な力の加わる扱いかた、使いかたをしないでください。 液晶ディスプレイは、ガラス板間に液晶を配向処理して注入してあります。強い力を加える と配向が乱れ、発色や明るさが変わって元に戻らなくなる場合があります。また、ガラス板 を破損するおそれもあります。
- 水滴などが長時間付着すると、変色やシミの原因になるので、すぐにふき取ってください。 ふき取る際は、力を入れないで軽く行ってください。

## □ 残像防止について

長時間同じ画面を表示したままにしていると、画面表示を変えたときに前の画面表示が残るこ とがあります。この現象を残像といいます。残像は、画面表示を変えることで徐々に解消され ますが、あまり長時間同じ画面を表示すると画像が消えなくなりますので、同じ画面を長時間 表示するような使いかたは避けてください。

また、次の機能を利用すると、残像防止ができます。

- スクリーンセーバーを設定する スクリーンセーバーの設定については、タスクバーの検索ボックス(O)で、「スクリー ン セーバー」と入力して検索してください。
- ●「電源オプション」で「ディスプレイの電源を切る」を設定する

## ❑ **表示について**

TFTカラー液晶ディスプレイは非常に高度な技術を駆使して作られております。非点灯、常時 点灯などの画素(ドット)が存在することがあります(有効ドット数の割合は99.99%以上で す。有効ドット数の割合とは、「対応するディスプレイの表示しうる全ドット数のうち、表示可 能なドット数の割合」です)。また、見る角度や温度変化によって色むらや明るさのむらが見え る場合があります。これらは、故障ではありませんので、あらかじめご了承ください。

## **■ CD/DVD/ブルーレイディスク**

CDメディア/DVDメディア/ブルーレイディスクメディアなどを取り扱うときは、次の点を 守ってください。

- 傷、汚れをつけないよう、取り扱いには十分注意すること
- データ表面を持たない、外側の端か、中央の穴のところを持つようにする
- データ記憶面/レーベル面ともにラベルを貼らない
- レーベル面に文字などを書くときは、油性のフェルトペンなどを使用し、ボールペンや鉛筆 などペン先が硬いものは使用しない
- 直射日光が当たるところや、極端に暑かったり寒かったりする場所に置かない
- 汚れたりほこりをかぶったりしたときは、乾燥した清潔な布で円盤の中心から外側に向かっ て直線上にふき取ること

乾燥した布ではふき取れない場合は、水か中性洗剤で湿らせた布を使用してください。 ベンジンやシンナーなどの薬品は使用しないでください。

## **2 アフターケアについて**

## **■ 修理サービスについて**

修理サービスのご相談は、dynabook あんしんサポート 修理相談窓口または保守サービスへお 問い合わせください。

参照 「付録 2 サービス&サポートのご案内」

詳しくは、本製品の各種説明書をご覧ください。

修理や点検の際に、HDD/SSDの交換、初期インストール作業(標準出荷状態)など、お客 様が記憶装置内に記録されたデータやインストールされたソフトウェアは消去される場合があ ります。

必ず、定期的にまたは修理や点検を依頼される前に、バックアップをとり、重要な内容は紙な どに控えておいてください。

また、各種パスワード(指紋認証を含む)を設定している場合は、パスワードを削除してから 修理や点検を依頼してください。パスワードが設定されたまま修理を依頼すると、修理を行え ない場合があります。

記録内容が変化・消失したことによる損失・損害などの請求につきましては、いっさいその責 任を負いかねます。

## **■ 有寿命部品について**

本製品には、有寿命部品が含まれています。有寿命部品の交換時期の目安は、使用頻度や使用 環境(温湿度など)などの条件により異なりますが、本製品を通常使用した場合、1日に約8時間、 1ヵ月で25日のご使用で約5年です。上記目安はあくまで目安であって、故障しないことや無 料修理をお約束するものではありません。

なお、24時間を超えるような長時間連続使用など、ご使用状態によっては早期にあるいは製 品の保証期間内でも部品交換(有料)が必要となります。

## ❑ **対象品名**

本体液晶ディスプレイ\*<sup>1</sup>、ハードディスクドライブ\*2、ソリッドステートドライブ(SSD)\*2、内 蔵フラッシュメモリ<sup>\*2</sup>、CD/DVD/ブルーレイディスクドライブ<sup>\*2</sup>、キーボード<sup>\*2</sup>、アキュ  $\mathcal{M}$ イント $^{*2}$ 、タッチパッド $^{*2}$ 、マウス $^{*3}$ 、冷却用ファン $^{*2}$ 、ディスプレイ開閉部(ヒンジ) $^{*2}$ \*4、 ACアダプター

- \*1 工場出荷時から画面の明るさが半減するまでの期間。
- \*2 搭載されているモデルが対象です。
- \*3 付属しているモデルが対象です。
- \*4 ディスプレイを開いたときに固定するための内部部品です。

一般社団法人電子情報技術産業協会「パソコンの有寿命部品の表記に関するガイドライン」に ついて

http://home.jeita.or.jp/page\_file/20110511155520\_FuLZW1JpDj.pdf

## **■ 消耗品について**

## ❑ **バッテリーパック**

バッテリーパック(充電式リチウムイオン電池)は消耗品です。 長時間の使用により消耗し、充電機能が低下します。 充電機能が低下した場合の対処方法は、モデルによって異なります。 ご使用のモデルについては、『\*\*\*\*をお使いのかたへ』を確認してください。

## ■**バッテリーパック搭載モデルの場合**

充電機能が低下した場合は、別売りのバッテリーパックと交換してください。 ■参照 入バッテリーパックの購入について「付録 2 サービス&サポートのご案内」 ■参照 ▶ バッテリーパックの交換方法『基本編』

## ■**バッテリーパック内蔵モデルの場合**

充電機能が低下した場合は、バッテリーパックの交換を依頼してください。バッテリーパック の交換は、保証期間内でも有料になります。

■参照 バッテリーパックの交換の依頼について「付録 2 サービス&サポートのご案内」

## **■ 付属品について**

付属品(バッテリーパック・ACアダプターなど)をお買い求めになる場合は、dynabook あ んしんサポート 修理相談窓口よりご購入ください。 http://dynabook.com/assistpc/pg/ac.htm

## **■ ハードウェアの保証とアフターサービスについて**

## **□修理について**

### 【 無料修理(保証修理)】

各種説明書、本体貼付ラベルなどの注意書きに記載された正常なご使用をされている場合であっ て、お買い上げ日から保証期間中に故障したときに、保証書に記載の「無料修理規定」に従い、ハー ドウェアの無料修理をいたします(詳しくは、保証書に記載の「無料修理規定」をご覧ください)。

#### 【 有料修理 】

「保証書」に記載の保証期間が終了している場合、または、保証書に記載の「無料修理規定」の 範囲外の作業(詳しくは、保証書に記載の「無料修理規定」をご覧ください)については、有 料修理をいたします。

参照 修理依頼「付録 2 サービス&サポートのご案内」

## ❑ **部品について**

### 【 部品の交換について 】

保守部品(補修用性能部品)は、機能・性能が同等な新品部品あるいは新品と同等に品質保証 された部品(再利用部品)を使用し、故障した部品と交換します。なお、有料修理でユニット 修理を適用した場合および無料修理の交換元(取りはずした)部品の所有権は、当社または当 社の認める各保守会社に帰属します。

### 【 保守部品(補修用性能部品)の最低保有期間 】

保守部品(補修用性能部品)とは、本製品の機能を維持するために必要な部品です。 本製品の保守部品の最低保有期間は、製品発表月から6年6ヵ月です。

## ❑ **最新情報について**

当社ホームページ「dynabook.com」では、常に最新のサポート情報を提供しています。定期 的に最新情報をご確認ください。

サポート情報:http://www.dynabook.com/assistpc/index\_j.htm

**付**

緑

## ■3 ■無線LANやインターネットの使用に関するお願い│

### **■ 無線LAN製品ご使用時におけるセキュリティに関するご注意**

(お客様の権利(プライバシー保護)に関する重要な事項です!)

無線LANでは、LANケーブルを使用する代わりに、電波を利用してパソコンなどと無線LAN アクセスポイント間で情報のやり取りを行うため、電波の届く範囲であれば自由にLAN接続が 可能であるという利点があります。

その反面、電波はある範囲内であれば障害物(壁など)を超えてすべての場所に届くため、セキュ リティに関する設定を行っていない場合、次のような問題が発生する可能性があります。

・通信内容を盗み見られる

悪意ある第三者が、電波を故意に傍受し、

IDやパスワードまたはクレジットカード番号などの個人情報

メールの内容

などの通信内容を盗み見られる可能性があります。

・不正に侵入される

悪意ある第三者が、無断で個人や会社内のネットワークへアクセスし、

個人情報や機密情報を取り出す(情報漏えい)

特定の人物になりすまして通信し、不正な情報を流す(なりすまし)

傍受した通信内容を書き換えて発信する(改ざん)

コンピューターウイルスなどを流しデータやシステムを破壊する(破壊)

などの行為をされてしまう可能性があります。

本来、無線LANアクセスポイントは、これらの問題に対応するためのセキュリティの仕組みを持っ ているので、無線LAN製品のセキュリティに関する設定を行って製品を使用することで、その 問題が発生する可能性は少なくなります。

セキュリティの設定を行わないで使用した場合の問題を十分理解したうえで、お客様自身の判 断と責任においてセキュリティに関する設定を行い、製品を使用することをおすすめします。

## **■ セキュリティ機能**

セキュリティ機能を使用しないと、無線LAN経由で部外者による不正アクセスが容易に行える ため、不正侵入や盗聴、データの消失、破壊などにつながる危険性があります。不正アクセス を防ぐために、暗号化機能(WEP、WPA™)を設定されることを強くおすすめします。また、 お使いの無線LANアクセスポイントで、登録したMACアドレスのみ接続可能にする設定など の対策も有効です。公共の無線LANアクセスポイントなどで使用される場合は、「Windows ファイアウォール」やファイアウォール機能のあるウイルスチェック/セキュリティ対策ソフ トを使用して、不正アクセスを防止してください。

## **■ 青少年がおられる家庭の皆様へ〜 重要なお知らせとお願い**

インターネットの発展によって、世界中の人と容易にメールのやりとりをしたり、個人や企業 が開設しているインターネット上のサイトを活用したりすることによって、必要なときに必要 とする情報を瞬時に検索することが可能となっています。しかしながら、インターネットには 違法情報や有害情報という負の側面があります。特に青少年にとって、下記のようなインター ネット上のサイトは、情報入手の容易化や機会遭遇の増大などによって、青少年の健全な発育 を阻害し、犯罪や財産権侵害、人権侵害などの社会問題の発生を助長していると見られています。

- アダルトサイト(ポルノ画像や風俗情報)
- 出会い系サイト
- 暴力残虐画像を集めたサイト
- 他人の悪口や誹謗中傷を載せたサイト
- 犯罪を助長するようなサイト
- 毒物や麻薬情報を載せたサイト

アダルトサイトが青少年にとっていかに有害であっても、他人のサイトの公開を止めさせるこ とはできません。情報を発信する人の表現の自由を奪うことになるからです。また、日本では 非合法であっても、海外に存在しその国では合法のサイトもあり、それらの公開を止めさせる ことはできません。

有害なインターネット上のサイトを青少年に見せないようにするための技術が、「フィルタリン グ」といわれるものです。フィルタリングは、情報発信者の表現の自由を尊重しつつ、情報受 信者の側で閲覧の制御を行う技術的手段で、100%万全ではありませんが、多くの有害な情報 へのアクセスを自動的に制限することができる有効な手段です。特に青少年がおられるご家庭 では、ご自宅のパソコンにフィルタリング機能を持つソフトウェアを購入しインストールする か、インターネット事業者のフィルタリング・サービスの利用をご検討されることをおすすめ します。

「フィルタリング」は、ソフトウェアあるいはサービス事業者によって、「有害サイトブロック」 「Webフィルタ」「インターネット利用管理」などと表現される場合もあり、それぞれ、機能、 利用条件が異なっています。ソフトウェア提供会社あるいは、お客様が契約されているインター ネット事業者に、事前にご確認されることをおすすめします。

#### 【 参考資料 】

● 一般社団法人電子情報技術産業協会のユーザー向け啓発資料 「パソコンサポートとつきあう方法」 http://home.jeita.or.jp/cgi-bin/page/detail.cgi?n=372&ca=14 パソコンを捨てたり人に譲ったりする前に、お客様登録を削除したり、ハードディスクの内容 を消去してください。

捨てるとき/人に譲るとき

指紋センサー搭載モデルの場合は、登録した指紋データを消去してください。 顔認証用センサー搭載モデルの場合は、登録した顔データを消去してください。

参照 「活用編」

## **■ パソコンの廃棄・譲渡時のハードディスク上のデータ消去に関するご注意**

**付** 缊

パソコンは、オフィスや家庭などで、いろいろな用途で普及しています。これらのパソコンに 使われているハードディスクの記憶装置に、お客様の重要なデータが記録されています。 したがって、パソコンを譲渡あるいは廃棄するときには、これらの重要なデータ内容を消去す るということが必要となります。

ところが、このハードディスクに書き込まれたデータを消去するのは、それほど簡単ではあり ません。

「データを消去する」という場合、一般に

- ◆データを「ごみ箱」に捨てる
- ◆ 「削除」操作を行う
- ◆「ごみ箱を空にする」コマンドを使って消す
- ◆ソフトウェアで初期化(フォーマット)する
- ◆付属のリカバリーDVD-ROM、または作成したリカバリーメディアを使い、購入時の状態に 戻す

などの作業をしますが、これらの作業では、ハードディスク上に記録されたデータのファイル 管理情報が変更されるだけで、実際はデータが見えなくなっているだけの状態です。

つまり、一見消去されたように見えますが、WindowsなどのOSのもとで、それらのデータを 呼び出す処理ができなくなっただけで、実際のデータは、まだ残っているのです。

したがって、特殊なデータ回復のためのソフトウェアを利用すれば、これらのデータを読みと ることが可能な場合があります。このため、悪意のある人により、ハードディスク内の重要なデー タが読みとられ、予期しない用途に利用されるおそれがあります。

お客様が、廃棄・譲渡などを行う際に、ハードディスク内の重要なデータが流出するというト ラブルを回避するためには、ハードディスクに記録された全データを、お客様の責任において 消去することが非常に重要となります。消去するためには、専用ソフトウェアあるいはサービ ス(共に有料)を利用するか、ハードディスクドライブの場合は金槌や強磁気により物理的・ 磁気的に破壊して、読めなくすることをおすすめします。

なお、ハードディスク上のソフトウェア(OS、アプリケーションソフトなど)を削除するこ となくパソコンを譲渡すると、ソフトウェアライセンス使用許諾契約に抵触する場合があるた め、十分な確認をする必要があります。

データ消去については、次のホームページも参照してください。

URL http://dynabook.com/pc/eco/haiki.htm

## 1 **お客様登録の削除について**

- ホームページから削除する
	- ① インターネットで「http://toshibadirect.jp/room1048/」へ接続する
	- ②ページ右の [ログイン] をクリックする
	- 3「Room dynabook」にて登録したメールアドレスまたは東芝ID(TID)と、パスワード を入力し、[ログインする] ボタンをクリックする

※ システムの仕様上、ご登録メールアドレスにてログインできない場合があります。 その場合は、お手数ですが、東芝ID(TID)でログインしてください。

- 4)ページ右下の「退会」をクリックする
- ⑤ 「Room dynabook」にて登録したメールアドレスまたは東芝ID(TID)と、パスワード を入力し、[退会する]をクリックする
- ※ 退会ではなく、商品の削除のみのお客様は、マイページの「登録済み商品一覧」で商品削 除を行ってください。

※「Room dynabook」を退会されますと、「東芝ダイレクト」での購入履歴や「Room dynabook」会員限定サービスなどもご利用いただけなくなりますので、あらかじめご了 承ください。

#### ● 電話で削除する

「Room dynabook (TID)事務局 (お客様情報変更)」までご連絡ください。

● Room dynabook (TID) 事務局 (お客様情報変更) TEL : 0570-09-1048(ナビダイヤル) 受付時間 : 10:00~17:00 (十・日、祝日、当社休業日を除く)

紹介しているホームページや電話番号は、お客様登録の内容変更や削除に関するお問い合わせ 窓口です。技術的なご相談や修理に関するお問い合わせ、またリサイクルに関しては「付録 2 サービス&サポートのご案内」を確認してください。

## **■2■ ハードディスクの内容をすべて消去する│**

パソコン上のデータは、削除操作をしても実際には残っています。普通の操作では読み取れな いようになっていますが、特殊な方法を実行すると削除したデータでも再現できてしまいます。 そのようなことができないように、パソコンを廃棄または譲渡する場合など、他人に見られた くないデータを読み取れないように、消去することができます。

なお、ハードディスクに保存されているデータやプログラムなどはすべて消失します。パーティ ションも消失します。これらを復元することはできませんので、注意してください。

## **■ 操作手順**

## \* この操作は、本マニュアルを参照しながら実行することはできません。 必ず本項目のページを印刷してから実行してください。

ハードディスクの内容を削除するには、ハードディスクの消去機能、作成したリカバリーメディア、 または付属のリカバリーDVD-ROM(付属しているモデルのみ)を使用します。

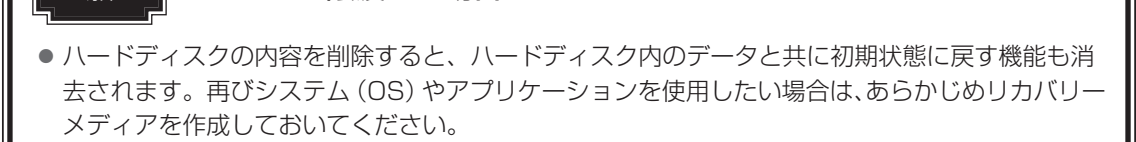

■参照 ▶ リカバリーメディアの作成『はじめに』

**お願い** パソコンを譲渡する場合には

**付**

#### **■**ハードディスクの消去機能から行う方法

スタイルを変更できるモデルの場合、次の操作はノートPCスタイルにセットして行ってくだ さい。

参照 > ノートPCスタイルにするには『基本編』

- $(1)$ データを保存し、 SHIFT キーを押しながら [シャットダウン] をクリックして電源を切る 参照 電源の切りかた『基本編』
- ② 電源コードとACアダプターを接続する
- ③ 電源スイッチを押し、すぐに *0* (ゼロ)キー(かな入力の わ キー)を数回押す \* テンキー搭載モデルの場合でも、テンキーの 0 (ゼロ) キーからは実行できません。 パスワードの画面が表示されたら、パスワードを入力して *ENTER* キーを押してください。 「The Hard Drive Recovery Process has been selected.」などから始まるメッセージ が表示された場合は、手順④に進んでください。

[オプションの選択]画面が表示された場合は、手順⑤に進んでください。

- ④ 「Yes」(「YES」)または「はい」を選択して、 *ENTER* キーを押す
- 5)[トラブルシューティング]をクリックする
- ⑥ [dynabook Maintenance Utility]をクリックする

ツールまたは復元方法を選択する画面が表示された場合は、手順⑦に進んでください。 消去方法を選択する画面が表示された場合は、手順⑧に進んでください。 [データの消去を開始します。]画面が表示された場合は、手順⑨に進んでください。

⑦ [ハードディスク上の全データの消去] をチェックし、[次へ] ボタンをクリックする 消去方法を選択する画面が表示された場合は、手順⑧に進んでください。 [データの消去を開始します。]画面が表示された場合は、手順⑨に進んでください。

#### ⑧ [標準データの消去]をチェックし、[次へ]ボタンをクリックする

モデルによっては「機密データの消去]項目も表示されますが、通常は「標準データの消去] を選択してください。[機密データの消去]は、より確実にデータを消去できますが、より 時間がかかります。

[データの消去を開始します。]画面が表示されます。 処理を中止する場合は、[キャンセル]ボタンをクリックしてください。

#### ③ [次へ] ボタンをクリックする

消去が実行されます。画面は、処理の経過に従い切り替わります。 消去が完了すると、終了画面が表示されます。

#### 10 [終了] ボタンをクリックする

#### **■**作成したリカバリーメディアや、付属のリカバリーDVD-ROMから行う方法

ここでは、リカバリーメディアを例に説明します。付属のリカバリーDVD-ROMを使用する場 合は、リカバリーメディアの場合と同様に操作してください。

リカバリーDVD-ROMが付属していないモデルの場合、リカバリーメディアは、あらかじめ作 成しておく必要があります。

### 参照 リカバリーメディアの作成『はじめに』

外付けのDVD/ブルーレイディスクドライブ(市販品)を使用して、DVD/ブルーレイディ スクのリカバリーメディアや、付属のリカバリーDVD-ROM(付属しているモデルのみ)で消 去を行う場合は、あらかじめ外付けのDVD/ブルーレイディスクドライブ(市販品)を接続し てください。

**参照 を続方法『DVD/ブルーレイディスクドライブに付属している説明書』** 

\* ただし、すべての外付けDVD/ブルーレイディスクドライブでの動作を保証するものではありません。

Thunderbolt™ 3 (USB Type-C™) コネクタ (電源コネクタ) を搭載しているモデルで、外 付けのDVD/ブルーレイディスクドライブ(市販品)を使用する場合は、USBコネクタへ接 続してください。Thunderbolt™ 3(USB Type-C™)コネクタ(電源コネクタ)へ接続すると、 ドライブが認識されない場合があります。

スタイルを変更できるモデルの場合、次の操作はノートPCスタイルにセットして行ってくだ さい。

参照 /ートPCスタイルにするには『基本編』

#### 1) 雷源コードとACアダプターを接続する

#### ② リカバリーメディアをセットする

リカバリーメディアが複数枚ある場合は、1枚目からセットしてください。 USBフラッシュメモリの場合はUSBコネクタに差し込んでください。

参照 USBフラッシュメモリやDVD/ブルーレイディスクを本製品にセットする場合『活用編』

■参照 ▶ 外付けのDVD/ブルーレイディスクドライブの場合 『DVD/ブルーレイディスクドライブに付属している説明書』

## ③データを保存し、 *SHIFT* キーを押しながら [シャットダウン] をクリックして電源を切る 参照 電源の切りかた『基本編』

④ 電源スイッチを押し、すぐに *F12* キーを数回押す

パスワードの画面が表示されたら、パスワードを入力して *ENTER* キーを押してください。

- 5 ↑ または ↓ キーで起動ドライブを選択する
- リカバリーメディアがDVD/ブルーレイディスクの場合は本製品のドライブ\*1を示す項目 ([ODD]など)または外付けのDVD/ブルーレイディスクドライブを示す項目([USB ODD]など)、リカバリーメディアがUSBフラッシュメモリの場合はUSBフラッシュメモ リを示す項目([USB Memory]など)を選択し、 *ENTER* キーを押してください。 \*1 ドライブ搭載モデルのみ
- ⑥ [dynabook Recovery Wizard]をチェックし、[次へ]ボタンをクリックする 警告メッセージ画面が表示されます。
- ⑦ 画面の内容を確認し、[はい]ボタンをクリックする 以降は、前項の「■ハードディスクの消去機能から行う方法」の手順⑦以降を参照してください。

## 3 **TPMの内容を消去する**

### \* TPM搭載モデルのみ

TPMを使用している場合、ハードディスクだけでなく、TPM内部のデータを削除する必要が あります。登録情報など、セキュリティに関する重要な情報が含まれるため、必ずデータを削 除してください。

## 4 **Intel® PTTの内容を消去する**

### \* Intel® PTT搭載モデルのみ

Intel® PTTを使用している場合、登録情報などのセキュリティに関する重要な情報が含まれる ため、必ずデータを削除してください。

## **\_\_5 パソコン本体について|**

パソコン本体の廃棄/リサイクルについては、「付録 2 サービス&サポートのご案内」をご 覧ください。

## **6 バッテリーパックについて**

バッテリーパックの廃棄/リサイクル方法は、モデルによって異なります。 ご使用のモデルについては、『\*\*\*\*をお使いのかたへ』を確認してください。

## ■ バッテリーパック搭載モデルのみ

貴重な資源を守るために、不要になったバッテリーパックは廃棄しないで、各自治 体の条例または規制に従ってリサイクルするか、充電式電池リサイクル協力店へ持 ち込んでください。

その場合、ショート防止のため電極にセロハンテープなどの絶縁テープを貼ってく ださい。

### 【バッテリーパック(充電式電池)の回収、リサイクルについてのお問い合わせ先】

一般社団法人 JBRC TEL:03-6403-5673 ホームページ:http://www.jbrc.com

## **■ バッテリーパック内蔵モデルのみ**

本製品の廃棄時に、お客様ご自身でバッテリーパックの取りはずしはしないでください。本製 品といっしょに廃棄をお願いします。廃棄についての詳細は、「付録 |2| サービス&サポート のご案内」をご覧ください。

**付**

Ni-MH

無線LAN/Bluetooth®について

- \* 無線LAN機能搭載モデルのみ
- \* 5GHzの無線LANについては、IEEE802.11a、IEEE802.11acのいずれかをサポート しているモデルのみ対象となります。
- \* Bluetooth®機能については、Bluetooth®機能搭載モデルのみ対象となります。

## **■1 無線LANの規格**

無線LAN (無線LANモジュール)には通信の通信速度や使用している周波数帯によって、複 数の規格が存在します。

本 製 品 に は、IEEE802.11a、IEEE802.11b、IEEE802.11g、IEEE802.11n、 IEEE802.11acのすべて、もしくはその一部に準拠した無線LANが搭載されています。

本製品が対応している規格については、「本節 6 無線LANモジュールの確認」を確認して ください。

本書では、搭載された無線LANの種類によって説明が異なる項目があります。

### **■**無線LANの仕様

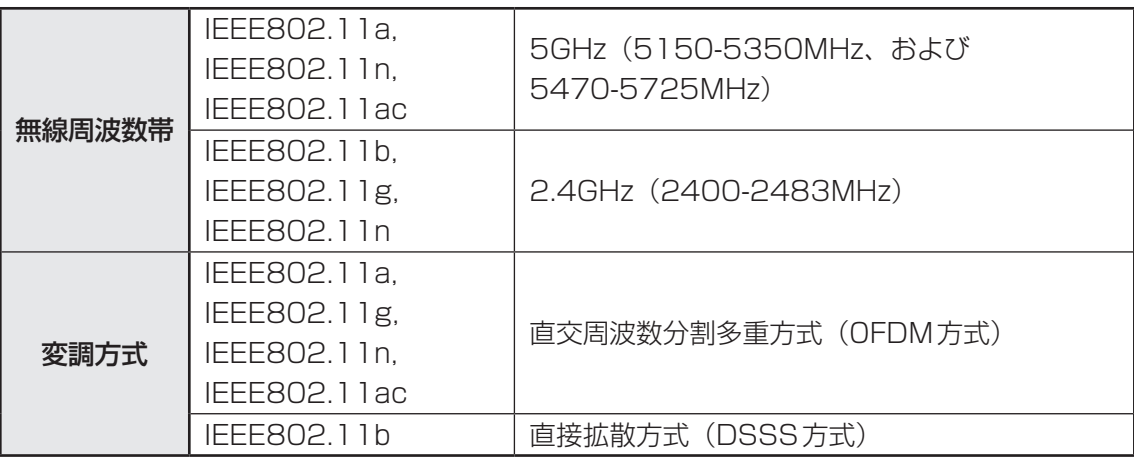

無線LANアクセスポイントや無線機器と通信を行うには、どちらも同じ規格に準拠している必 要があります。

## **2 無線LANのサポートする周波数帯域**

無線LANがサポートする5GHz帯および2.4GHz帯のチャネルは、国/地域で適用される無 線規制によって異なる場合があります(表「無線IEEE802.11 チャネルセット|参照)。 5GHz帯無線LANは、W52/W53/W56チャネルをサポートしています。

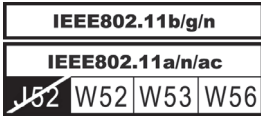

**■無線IEEE802.11 チャネルセット** 

● 5GHz帯: 5150-5350MHz および、5470-5725MHz (IEEE802.11a、IEEE802.11n、IEEE802.11acの場合)

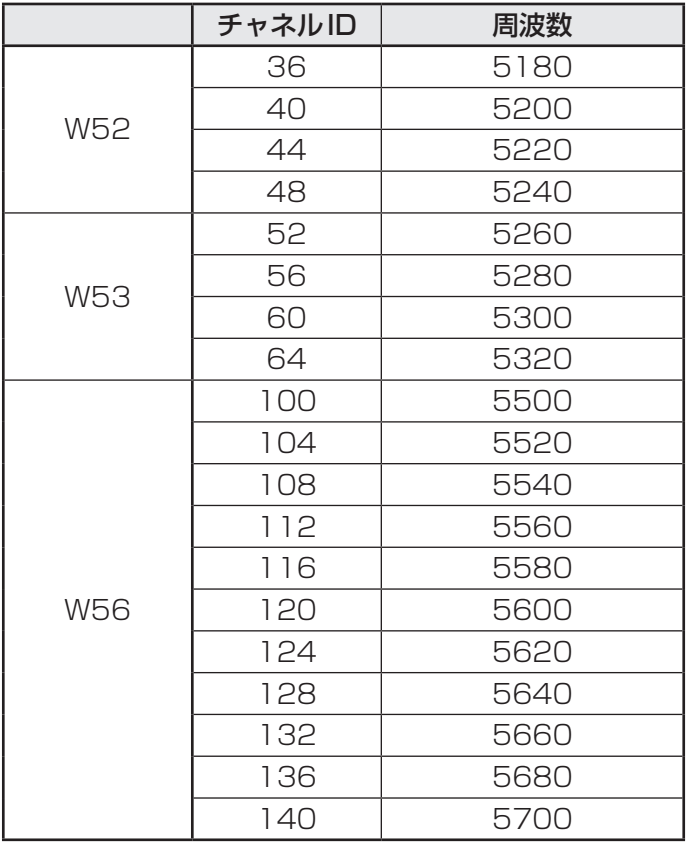

アクセスポイント側のチャネル(W52/W53/W56)に合わせて、そのチャネルに自動的に設 定されます。

## $\mathbb{R}$   $\times$   $\mathbb{R}$

- W52、W53は電波法令により屋外で使用することはできません。
- インフラストラクチャ通信でのアクセスポイントへの接続は、Ch1〜Ch13, Ch36, Ch40, Ch44, Ch48, Ch52, Ch56, Ch60, Ch64, Ch100, Ch104, Ch108, Ch112, Ch116, Ch120, Ch124, Ch128, Ch132, Ch136, Ch140で使用できます。

#### ● 2.4GHz帯: 2400-2483MHz (IEEE802.11b/g、IEEE802.11nの場合)

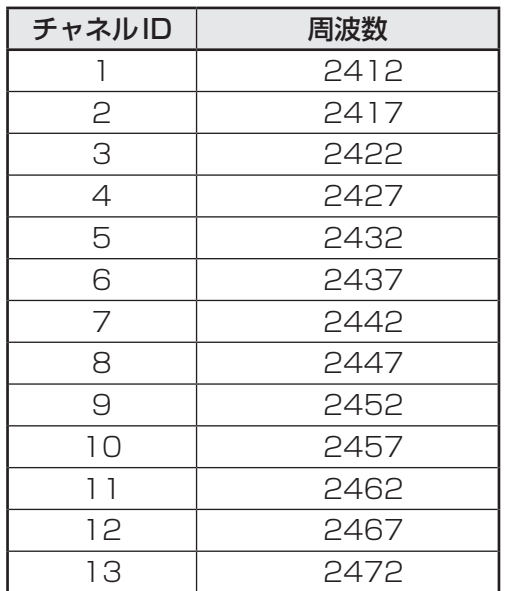

**付**

## 

● インフラストラクチャ通信は、Ch1~Ch13で使用できます。

## **3 Bluetooth<sup>®</sup>の仕様**

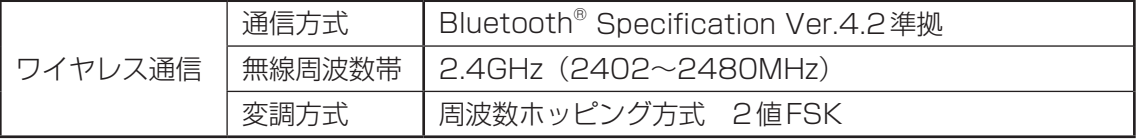

## **4 使用上のご注意**

日本では、本製品を第二世代小電力データ通信システムに位置付けており、その使用周波数帯 は2,400MHz〜2,483.5MHzです。この周波数帯は、移動体識別装置(移動体識別用構内無 線局および移動体識別用特定小電力無線局)の使用周波数帯2,427MHz〜2,470.75MHzと 重複しています。

この周波数では電子レンジなどの産業・科学・医療機器のほか、他の同種無線局、工場の製造 ラインなどで使用されている免許を要する移動体識別用の構内無線局、免許を要しない特定小 電力無線局、アマチュア無線局など(以下「他の無線局」と略す)が運用されています。

- 1. この機器を使用する前に、近くで「他の無線局」が運用されていないことを確認してください。
- 2. 万が一、この機器と「他の無線局」との間に電波干渉が発生した場合には、速やかにこの機 器の使用チャンネルを変更するか、使用場所を変えるか、または機器の運用を停止(電波の 発射を停止)してください。

## ❑**無線LAN**

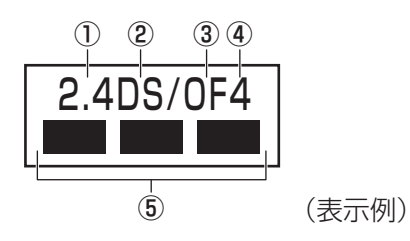

- ① 2.4 : 2,400MHz帯を使用する無線設備を表す。
- ② DS : 変調方式がDS-SS方式であることを示す。
- 3 OF : 変調方式が OFDM 方式であることを示す。
- ④ 4 : 想定される与干渉距離が40m以下であることを示す。
- ⑤ ■ ■ : 2,400MHz〜2,483.5MHzの全帯域を使用し、かつ移動体識別装置の帯域 を回避可能であることを意味する。

## ❑ **Bluetooth**

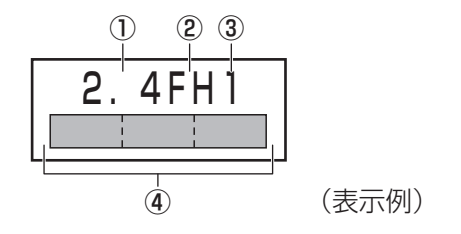

① 2.4 : 2,400MHz帯を使用する無線設備を表す。

② FH : 変調方式がFH-SS方式であることを示す。

- ③ 1 : 想定される与干渉距離が10m以下であることを示す。
- **④** <u>■ ■</u> : 2,400MHz~2,483.5MHzの全帯域を使用し、かつ移動体識別装置の帯 域を回避不可であることを意味する。
- 3. その他、電波干渉の事例が発生した場合など何かお困りのことが起きたときは、dvnabook あんしんサポート 使いかた相談窓口へお問い合わせください。

## **6 無線特性**

無線LANおよびBluetooth®の無線特性は、製品を購入した国/地域、購入した製品の種類に より異なる場合があります。

多くの場合、無線通信は使用する国/地域の無線規制の対象になります。国/地域によって使 用が規制されています。無線ネットワーク機器は、無線免許の必要ない5GHzおよび2.4GHz 帯で動作するように設計されていますが、国/地域の無線規制により無線ネットワーク機器の 使用に多くの制限が課される場合があります。

無線機器の通信範囲と転送レートには相関関係があります。無線通信の転送レートが低いほど、 通信範囲は広くなります。

## $\widehat{A}$   $\times$   $\pm$

- アンテナの近くに金属面や高密度の固体があると、無線デバイスの通信範囲に影響を及ぼすことがあり ます。
- ●無線信号の伝送路上に無線信号を吸収または反射し得る"障害物"がある場合も、通信範囲に影響を与 えます。

## 6 無線LANモジュールの確認

本製品に搭載されている無線LANモジュールの種類は、「デバイス マネージャー」を使って確 認できます。

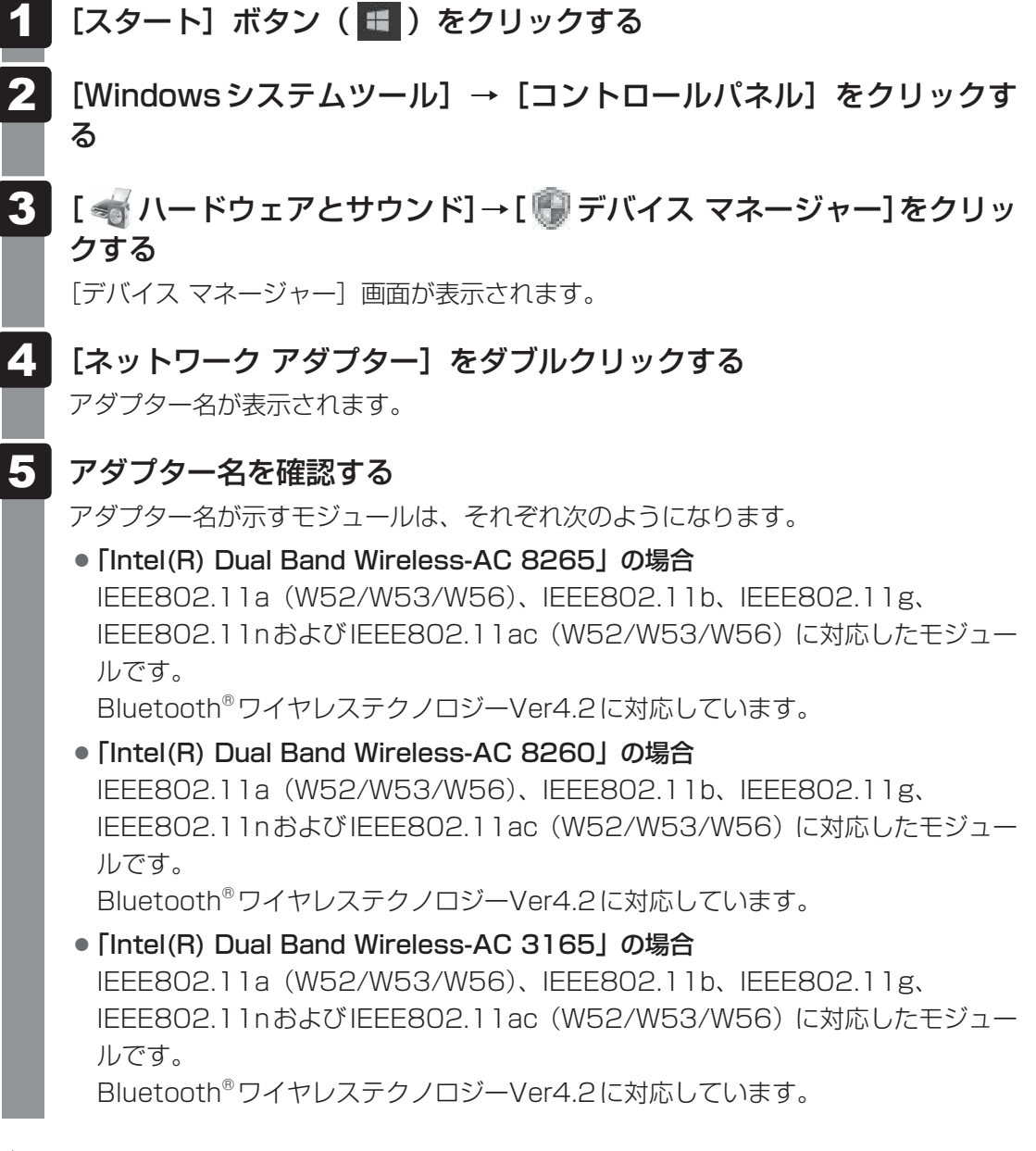

## (…) メモ

● WPA™/WPA2™対応、WEP対応、AES対応、TKIP対応。

**付**

镉

## **7 機器認証表示について**

本製品は、電波法および電気通信事業法の認証を受けた無線設備である場合と、認証を受けた 無線設備を搭載している場合があります。

いずれの場合も本製品を使用するときに無線局の免許は必要ありません。

ただし、以下の行為は電波法の規定に抵触するおそれがありますので、十分にご注意ください。

● 無線設備として認証を受けている場合:本製品を分解・改造して使用すること

●認証を受けた無線設備を搭載している場合: 組み込まれた無線設備をほかの機器へ流用すること (本製品に組み込まれた無線設備は、本製品に実装して使用することを前提に、小電力デー タ通信システムの無線局として工事設計の認証を取得しているため)

認証番号などに関する情報は、当社ホームページ「dynabook.com」をご覧ください。

## **8 お知らせ**

## **■ 無線製品の相互運用性**

## **■**無線LAN

本製品に搭載されている無線LANは、Direct Sequence Spread Spectrum (DSSS) / Orthogonal Frequency Division Multiplexing(OFDM)無線技術を使用する無線LAN製 品と相互運用できるように設計されており、次の規格に準拠しています。

● Institute of Electrical and Electronics Engineers (米国電気電子技術者協会)策定の IEEE802.11 Standard on Wireless LANs(Revision a/b/g/n/ac)

## **■**Bluetooth®

本製品に搭載されているBluetooth®は、Frequency Hopping Spread Spectrum(FHSS) 無線技術を使用するBluetooth® ワイヤレステクノロジーを用いた製品と相互運用できるよう に設計されており、次の規格に準拠しています。

- **付** 緑
- Bluetooth<sup>®</sup> Special Interest Group策定のBluetooth<sup>®</sup> Specification Ver.4.2
- Bluetooth® Special Interest Groupの定義するBluetooth® ワイヤレステクノロジーの Logo認証

## $\leftarrow$   $\times$   $\pm$

● 本製品はすべてのBluetooth® ワイヤレステクノロジーを用いた機器との接続動作を確認したもので はありません。ご使用にあたっては、Bluetooth® ワイヤレステクノロジーを用いた機器対応の動作条 件と接続の可否情報を取扱元にご確認ください。

また下記の取り扱い上の注意点があります。

- (1) Bluetooth® Version1.0B 仕様のBluetooth® ワイヤレステクノロジーを用いた機器と は互換性がありません。
- (2) 2.4GHz帯の無線LANが近距離で使用されていると通信速度の低下または通信エラーが発 生する可能性があります。
- (3) Bluetooth®と無線LANは同じ無線周波数帯を使用するため、同時に使用すると電波が干 渉し合い、通信速度の低下やネットワークが切断される場合があります。接続に支障があ る場合は、今お使いのBluetooth®、無線LANのいずれかの使用を中止してください。

## **■ 健康への影響**

本製品に搭載されている無線LANおよびBluetooth®は、ほかの無線製品と同様、無線周波の 電磁エネルギーを放出します。しかしその放出エネルギーは、携帯電話などの無線機器と比べ るとはるかに低いレベルにおさえられています。

本製品に搭載されている無線LANおよびBluetooth®の動作は無線周波に関する安全基準と勧 告に記載のガイドラインにそっており、安全にお使いいただけるものと考えております。この 安全基準および勧告には、学会の共通見解と、多岐にわたる研究報告書を継続的に審査、検討 している専門家の委員会による審議結果がまとめられています。

ただし周囲の状況や環境によっては、建物の所有者または組織の責任者が無線LANおよび Bluetooth®の使用を制限する場合があります。次にその例を示します。

● 飛行機の中で無線LANおよびBluetooth®を用いた装置を使用する場合

● ほかの装置類またはサービスへの電波干渉が認められるか、有害であると判断される場合

個々の組織または環境(空港など)において無線機器の使用に関する方針がよくわからない場 合は、無線通信機能をONにする前に、個々の組織または施設環境の管理者に対して、本製品 の使用可否について確認してください。

## **■ 規制に関する情報**

本製品に搭載されている無線LANのインストールと使用に際しては、必ず製品付属の説明書に 記載されている製造元の指示に従ってください。本製品は、無線周波基準と安全基準に準拠し ています。

## **69 使用できる国/地域について**

海外で無線通信機能を使用する場合は、使用される国/地域の無線規格を取得している必要が あります。

無線規格を取得している国/地域に関する情報は、当社ホームページ「dynabook.com」をご 覧ください。

また、無線規格を取得していない国/地域では、パソコン本体の無線通信機能をOFFにしてく ださい。

参照 無線通信機能のOFFについて『活用編』
6 リカバリーチェックシート

パソコンのリカバリーを行う際は、次の説明をお読みになり、消去されるデータやアプリケー ションをご確認のうえ、順番に作業を行ってください。 参照 各項目の詳細 本書の3章

## **■1■ リカバリーする前に、次の方法を実行してみる│**

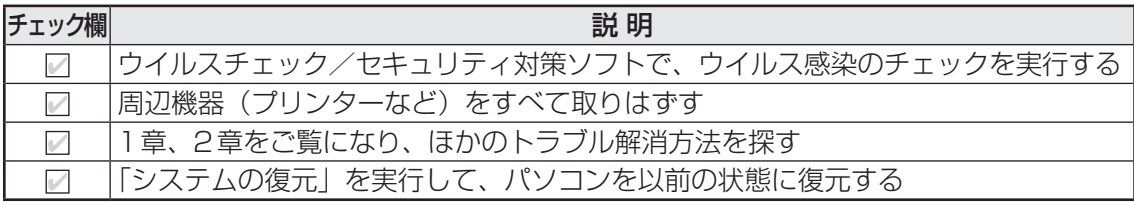

## **2 リカバリーする前にすること**

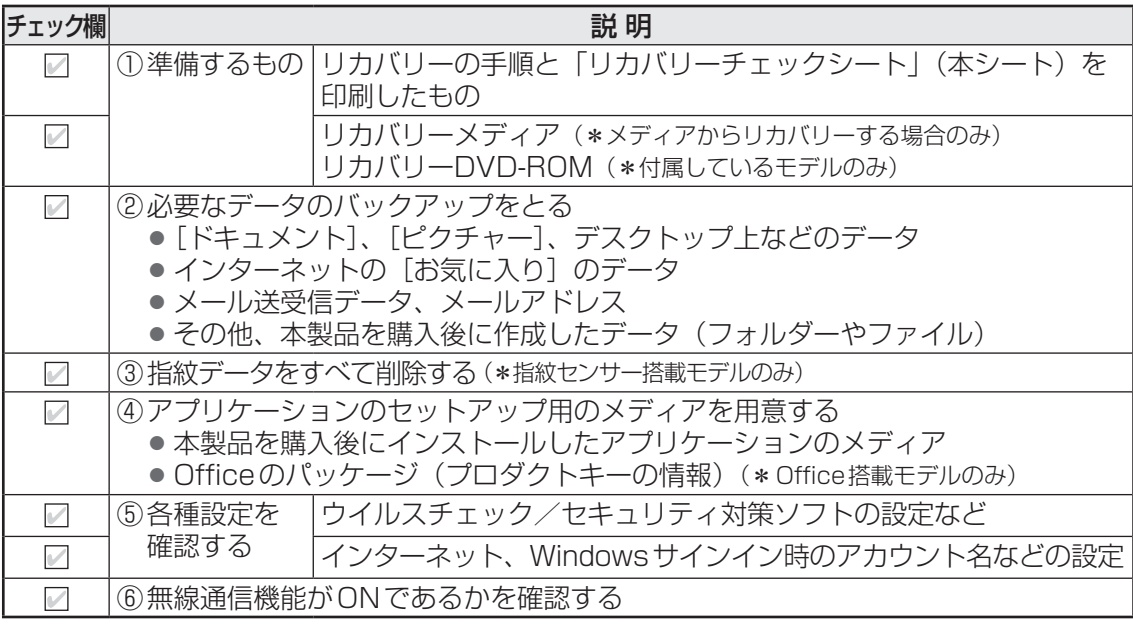

## 3 **リカバリーの実行と、その後にすること**

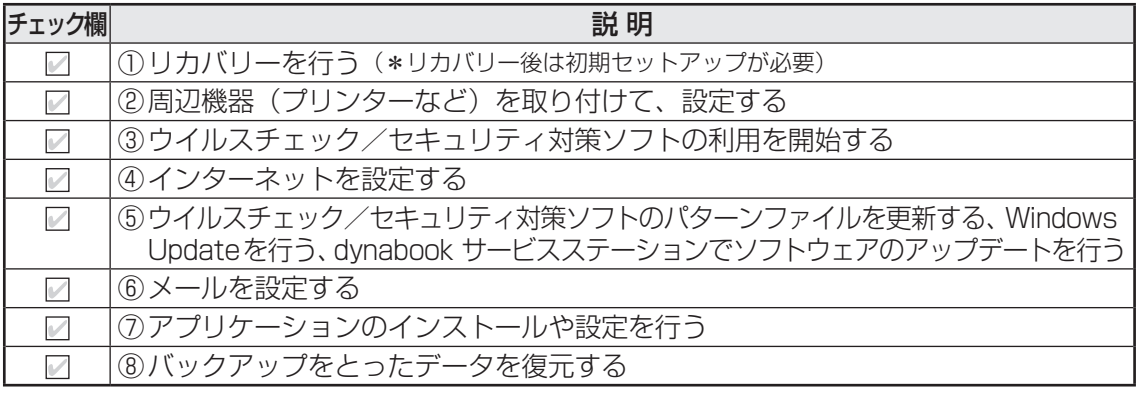